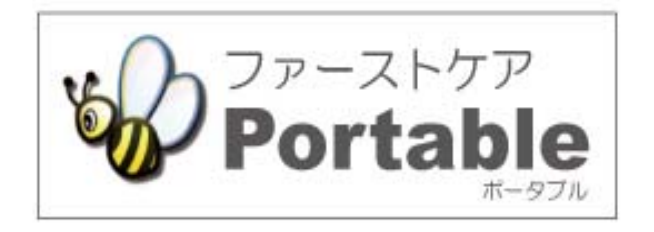

ファーストケア・ポータブル 住宅版

# かんたん操作マニュアル

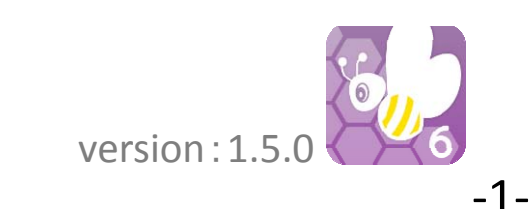

# 目次

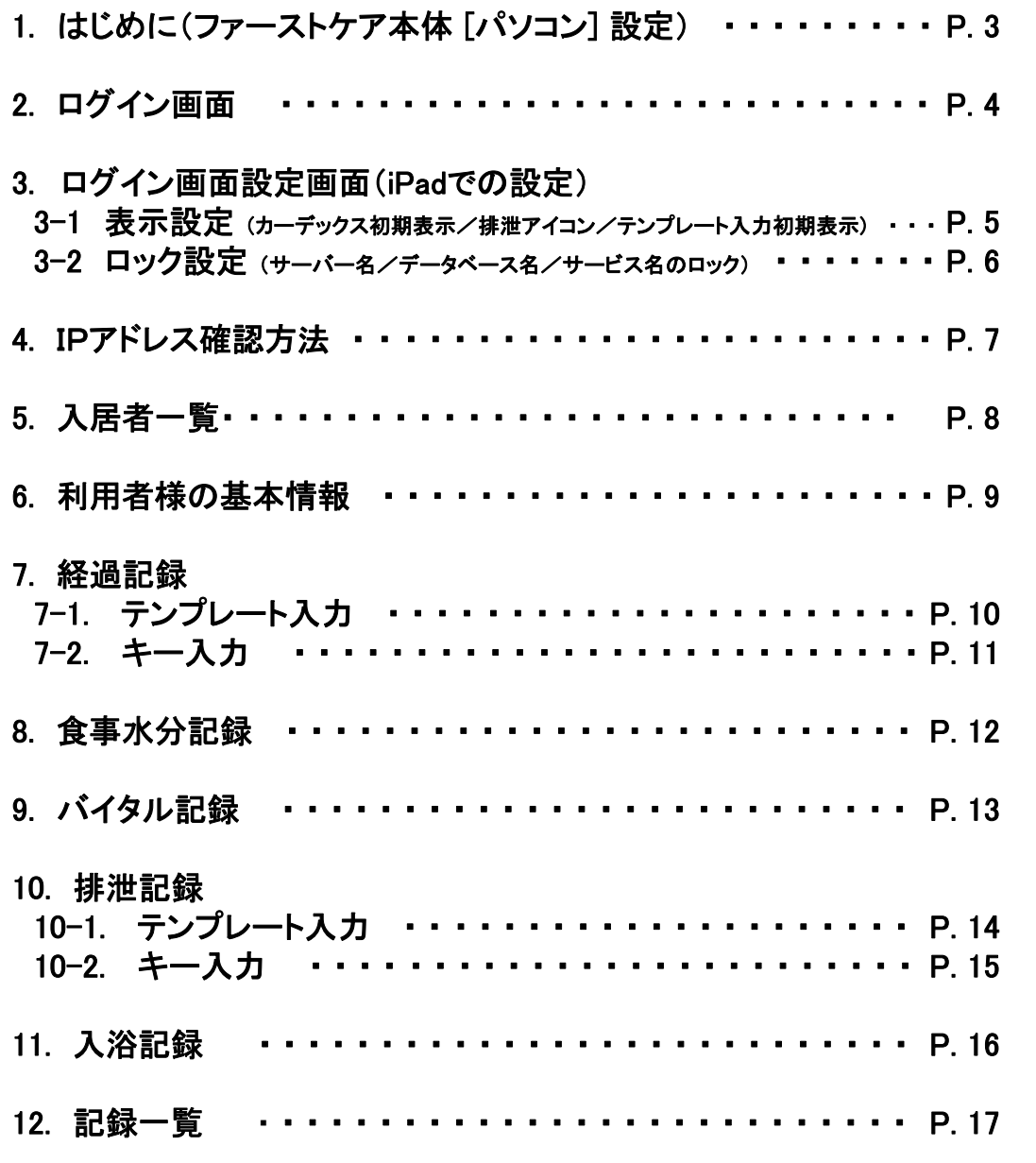

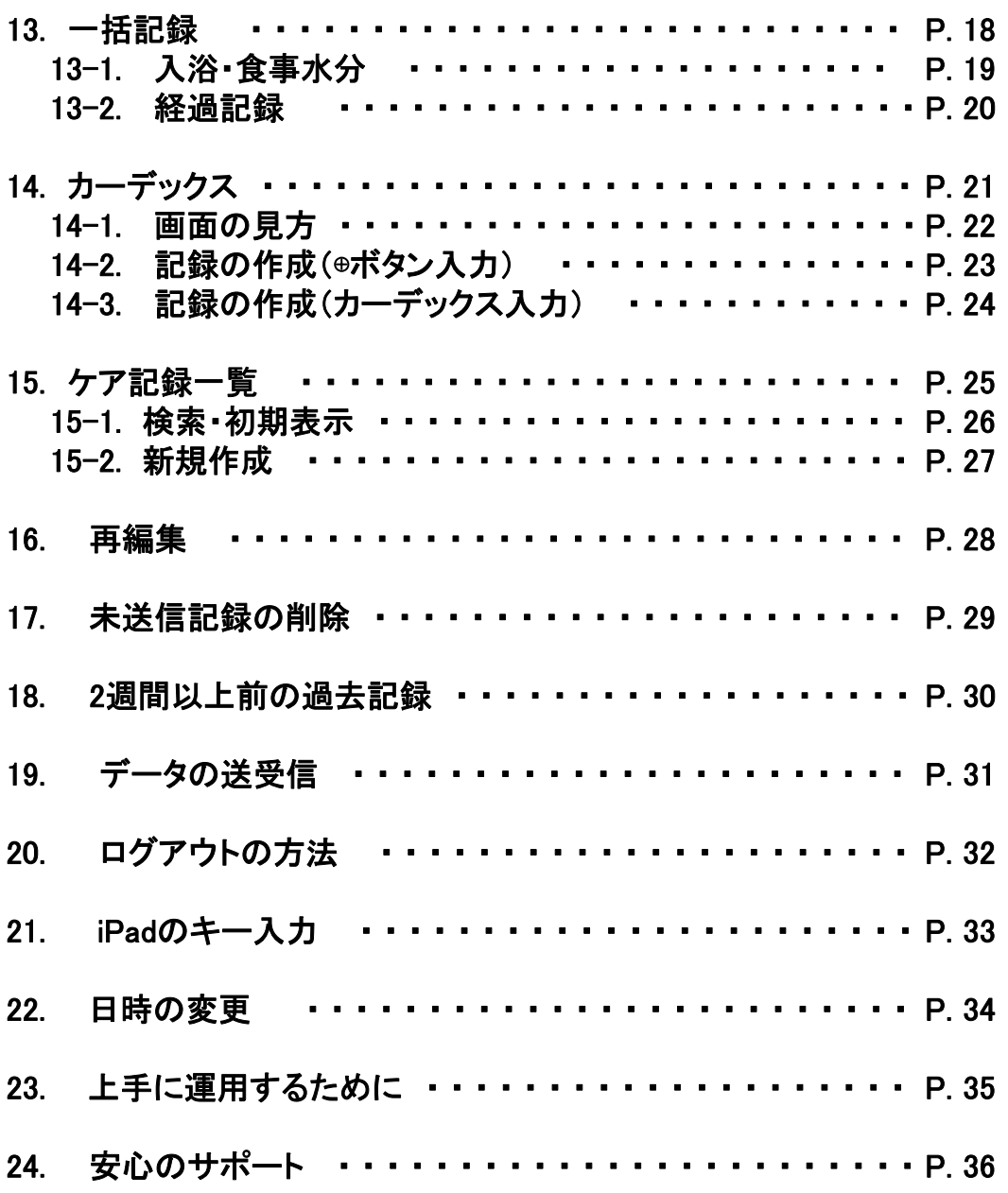

-2-

# 1. はじめに (ファーストケア本体 [パソコン] 設定)

②

※

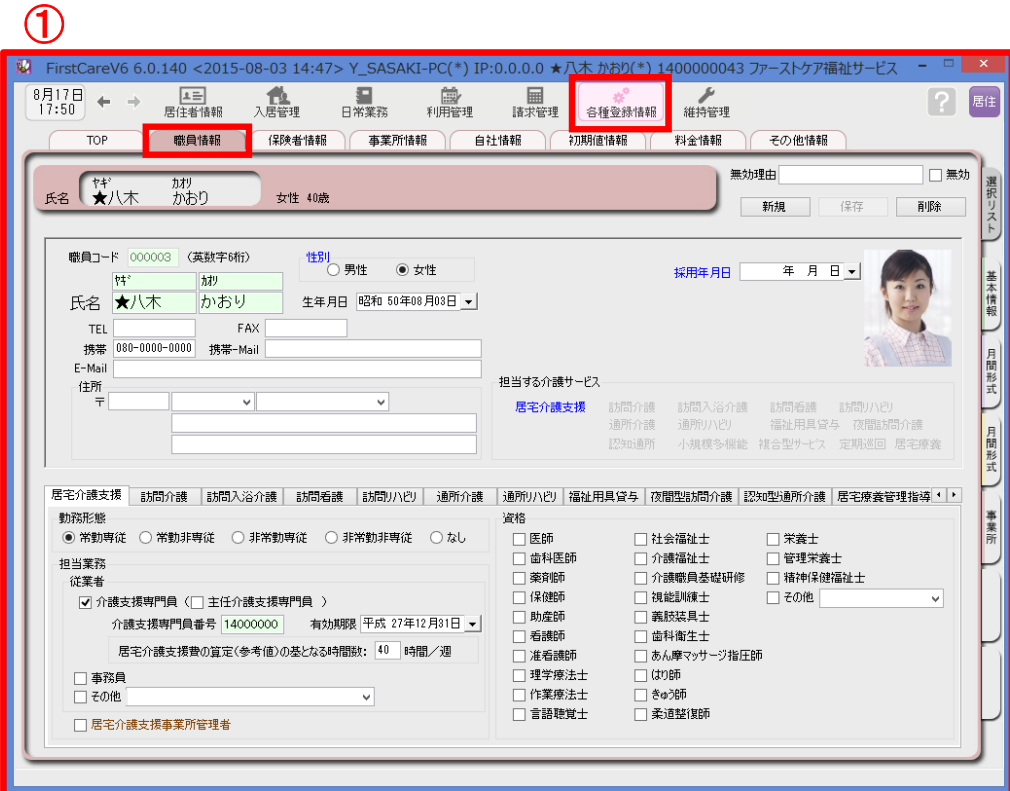

ログインユーザー設定を操作するためには、「admin」もしくは 管理者権限を持つ職員でログインしてください。

- ① 職員情報の登録を行います。 ≪各種登録情報≫➡<職員情報> 詳しくはファーストケアのスタートガイド1をご活用ください。
- ② パスワード設定が必要な場合はログインユーザー設定で行います。 ≪維持管理≫➡<ログインユーザー設定> 詳しくはファーストケアのスタートガイド3をご活用ください。

ファーストケア・ポータブル住宅版をお使いいただくには、高齢者住宅 および自社登録されている通所系サービス以外のサービスに☑が必要です。 -3-

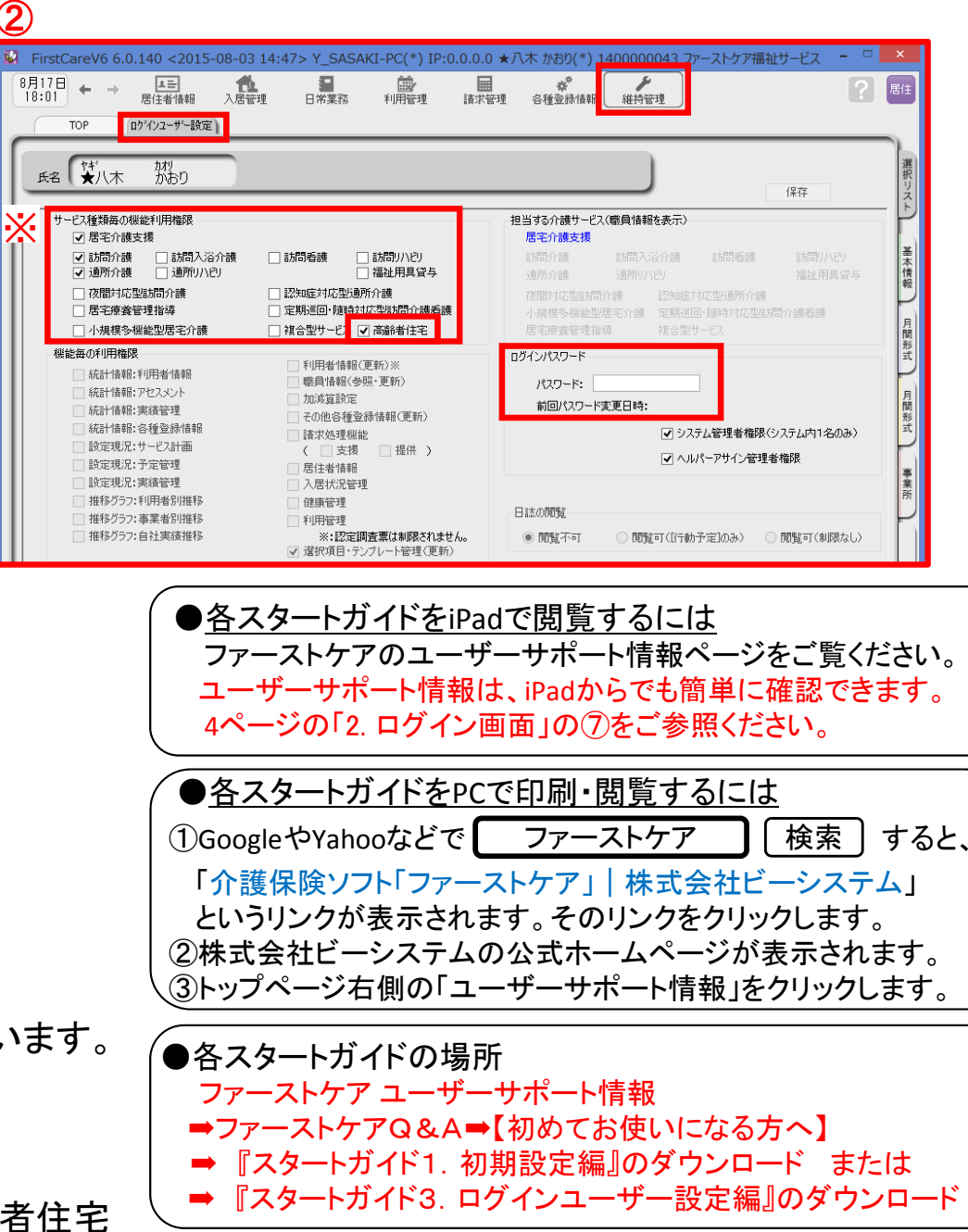

# 2. ログイン画面

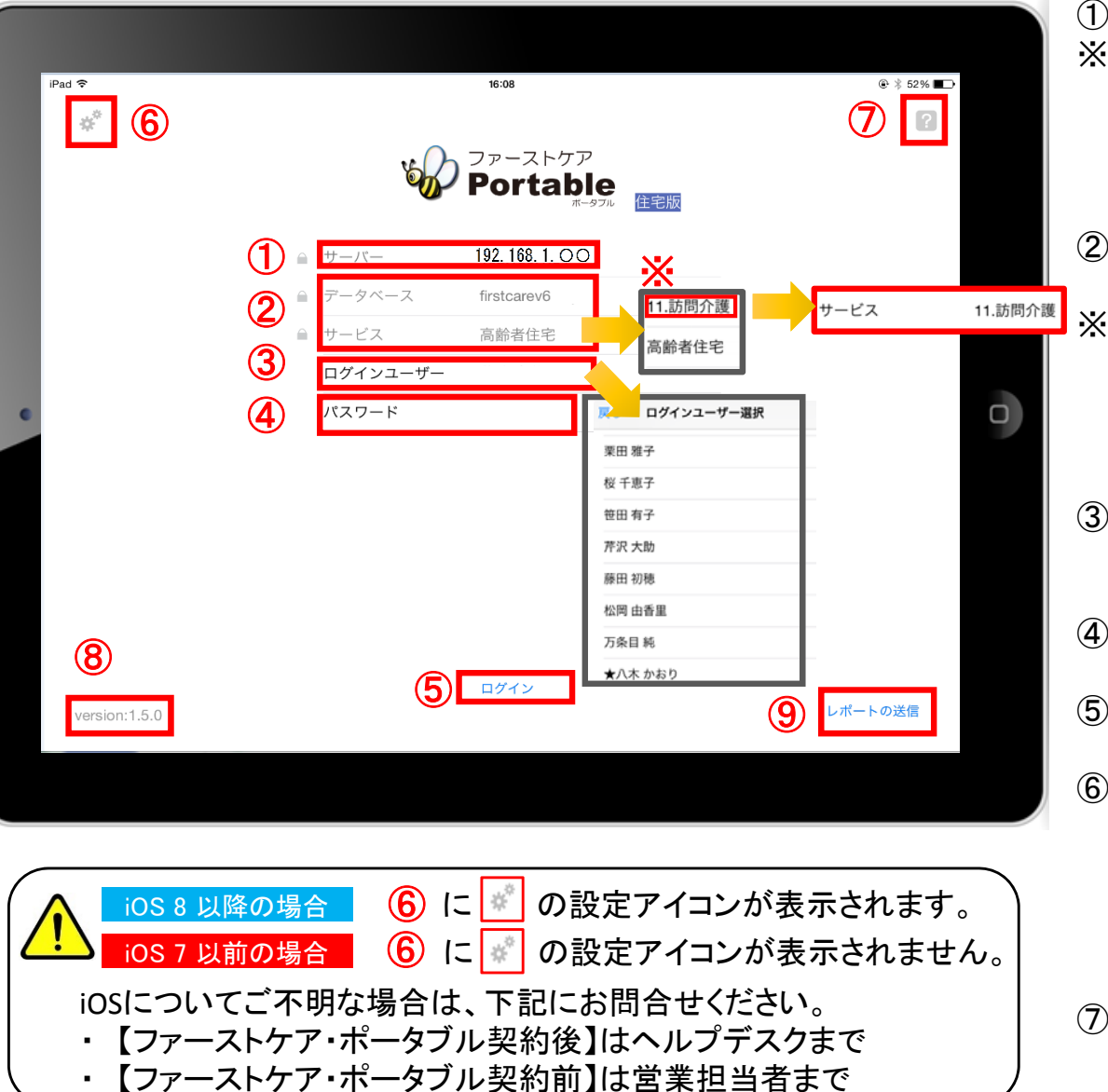

- ① 「サーバー」にはファーストケア親機のIPアドレスを入力します。
- ※ ここでは「192.168.1.〇〇」がIPアドレスになります。 〇には、実際は数字が入ります。(例:192.168.1.1や192.168.3.9 等) IPアドレスがわからなくなってしまった場合は、 6ページを参照ください。
- ② 「データベース」は変更しないでください。 「サービス」は初期設定で「高齢者住宅」になっています。
- ※「サービス」をタップすると「高齢者住宅」もしくは 「11.訪問介護」など自社登録されている通所系以外の サービスが選択できます。 「11.訪問介護」を選択すると「サービス」が変更されます。
- ③ 「ログインユーザー」を選びます。タップをして名前を選択します。 ログインユーザー名がケア記録の報告者となります。

④ 「パスワード」を設定している場合は、タップして入力してください。

- ⑤ 「ログイン」をタップしてください。
- ⑥ は、 の設定アイコンが表示されます。 iOS 8 以降の場合 こちらをタップすると、iPadの設定画面に切り替わります。 ログイン情報のロック他、各種設定ができます。 詳しくは5ページをご覧ください。 iOS 7 以前の場合 【は、<mark>※</mark>】の設定アイコンが表示されません。
- ⑦ ■■ をタップすると、操作方法などが記載されている ユーザーサポートページを開くことができます。
- ⑧ アプリケーションのバージョンを表します。

⑨ 「レポートの送信」はトラブル発生時のサポートの際に利用します。

-4-

3. ログイン画面設定画面(iPad設定) 3−1 表示設定(カーデックス初期表示/排泄アイコン/テンプレート入力初期表示)

ファーストケアポータブル住宅版 タインストール後の操作

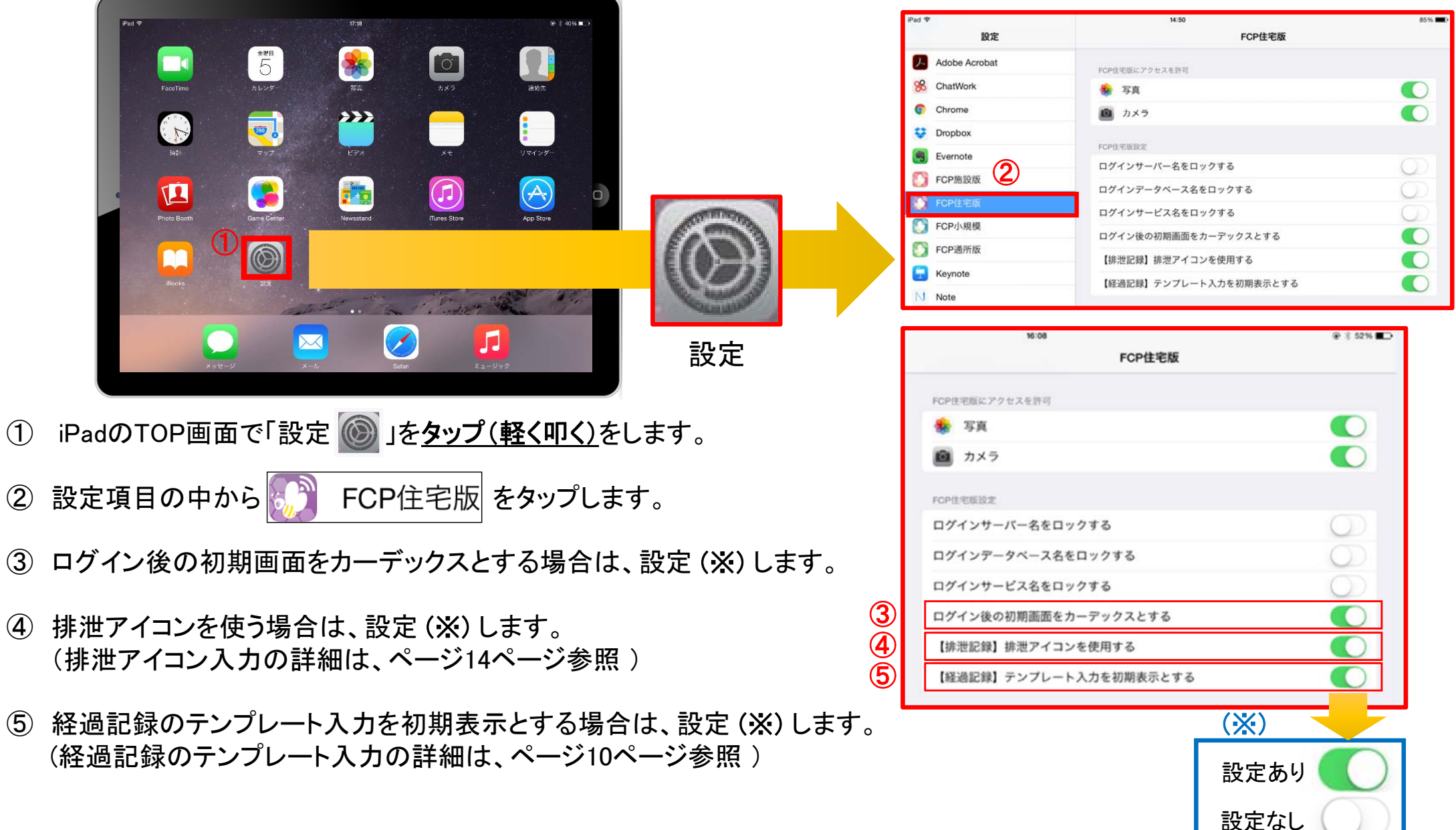

#### 3. ログイン画面設定画面(iPad設定) . ニンコン 日田氏文日田 (i dd)スピ/<br>3−2 ロック設定(サーバー名/データベース名/サービス名のロック) オーバー インファー インファー 新機能

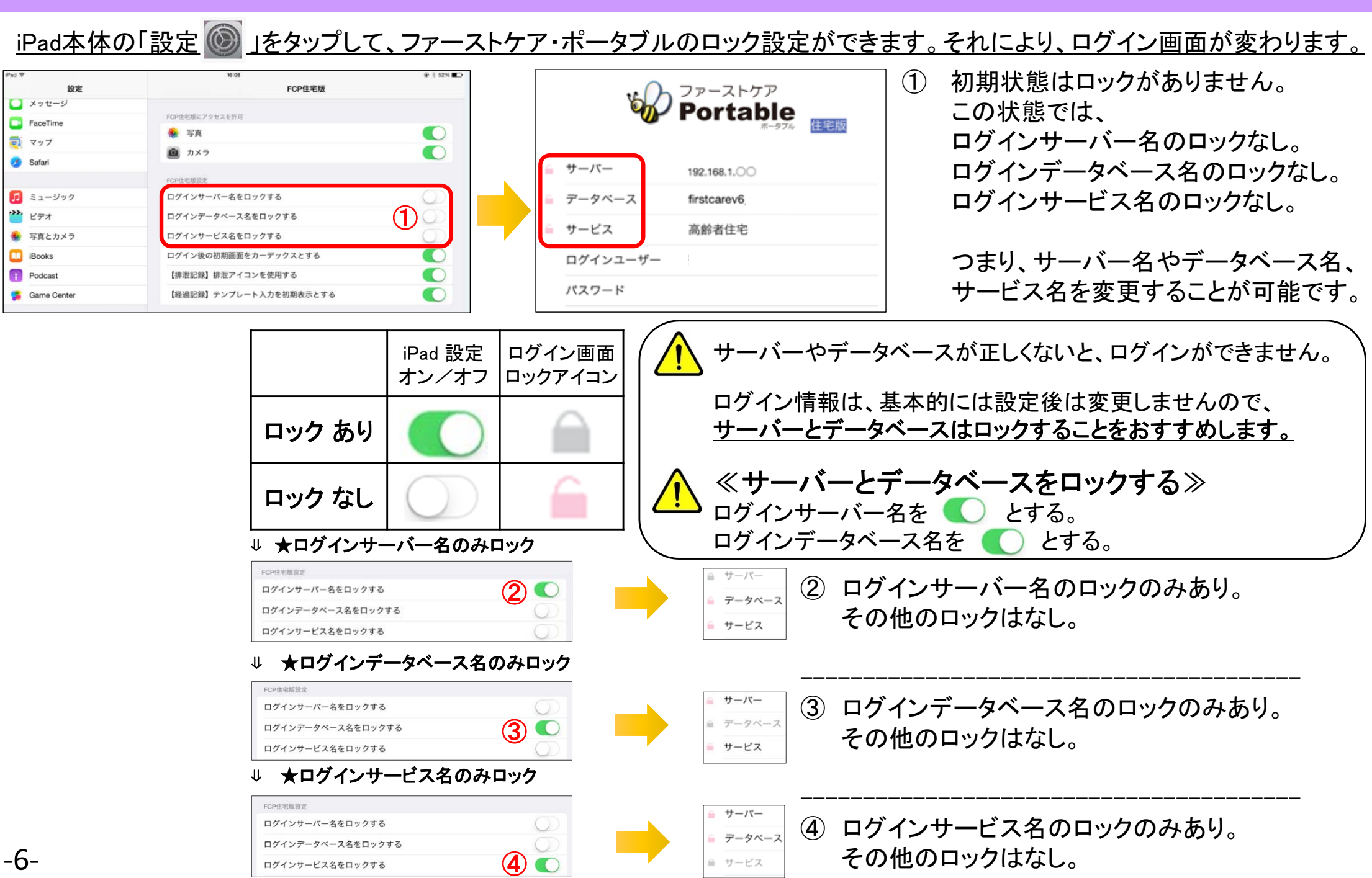

# 4.IPアドレス確認方法 4. IPアドレス確認方法

IPアドレス確認方法は、親機(サーバ一機)のファーストケア本体(パソコン)で操作します。 192.168.○.○ ②  $\bigcirc$ IP:192.168.O.O 維持管理 一覧表示 **om** System リモート保守

「ファーストケア」を立ち上げます。ログイン画面からログインします。

② IPアドレスは「ファーストケア」本体画面の上部バーでご確認ください。 「ファーストケア」本体画面にてご確認いただけない場合は、下記の操作によりご確認ください。

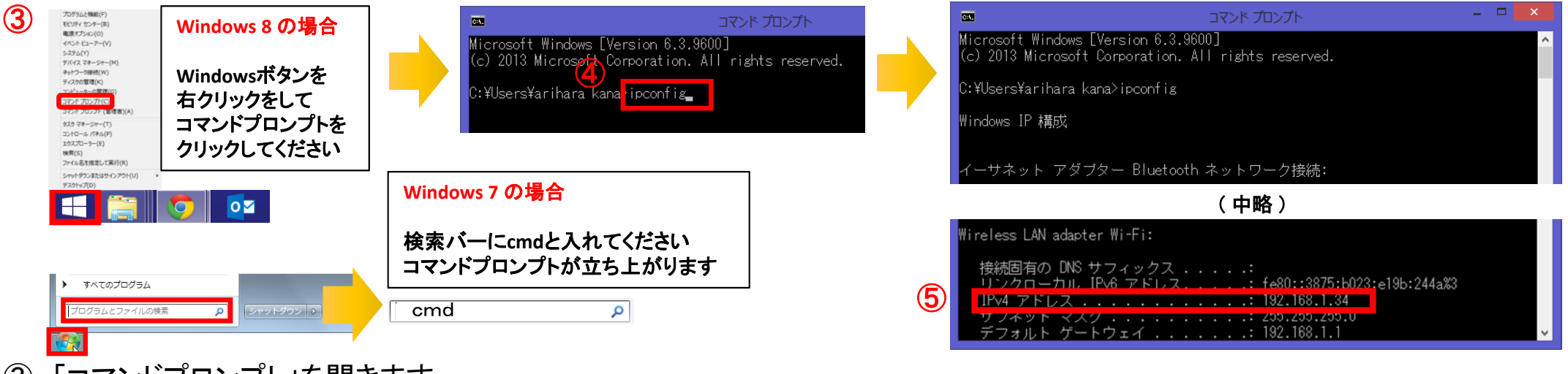

(3) 「コマンドフロンフト」を開きます。 <mark>介</mark> OSによって開く画面が異なりますのでご注意ください。

- ④ コマンドプロンプトが開いたら、カーソルを合わせて「ipconfig」と入力します。入力したら「Enter」を押してください。
- ⑤ 「IPv4アドレス」に表記されている「192.168.○.○」がIPアドレスになります。 ○.○には、実際は数字が入ります。例えば、192.168.1.1など。192.168.が一般的ですが、そうでない場合もあります。 -7-

## 5. 入居者一覧

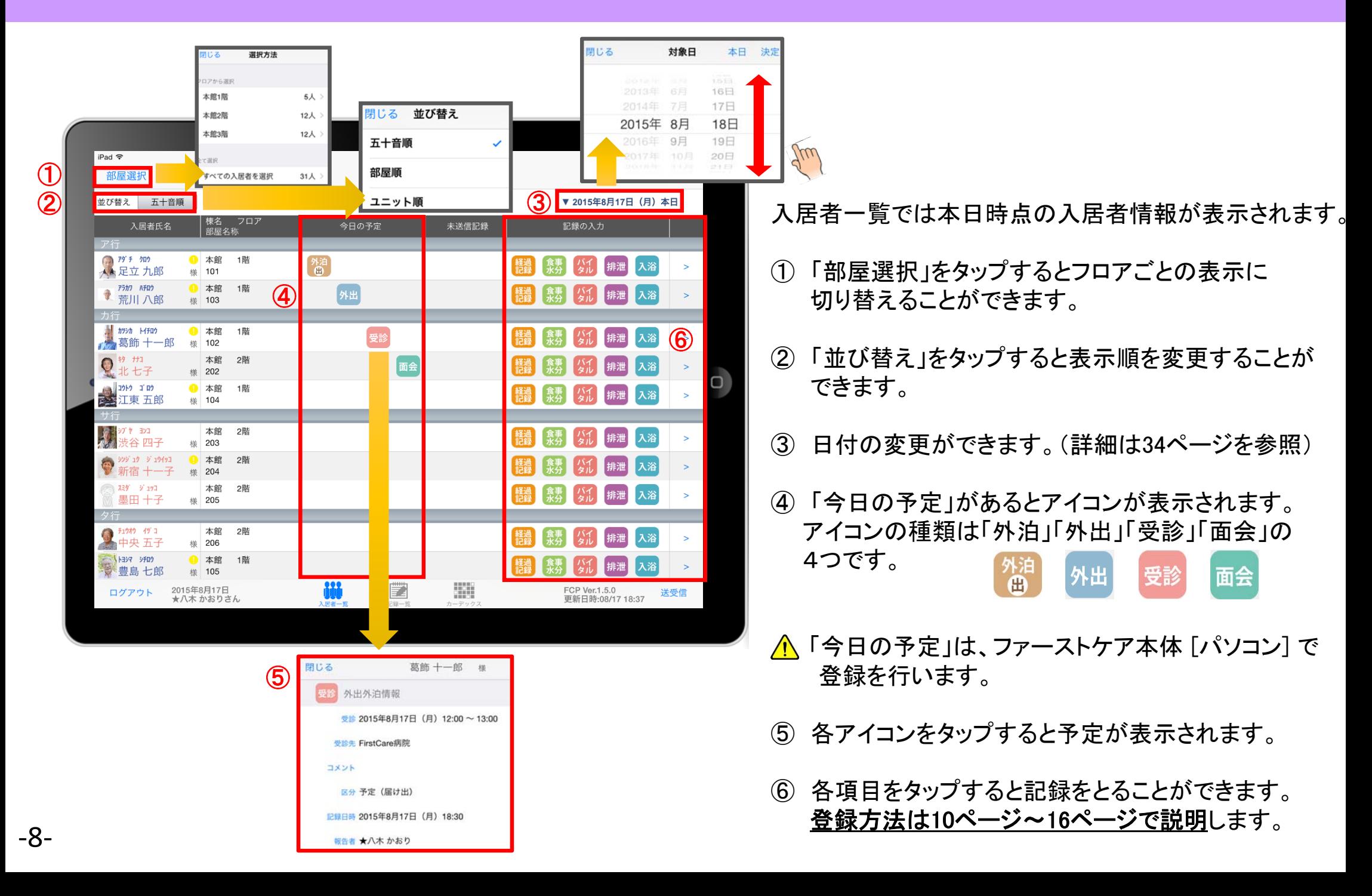

### 6. 利用者様の基本情報

新機能

注意事項マーク部分

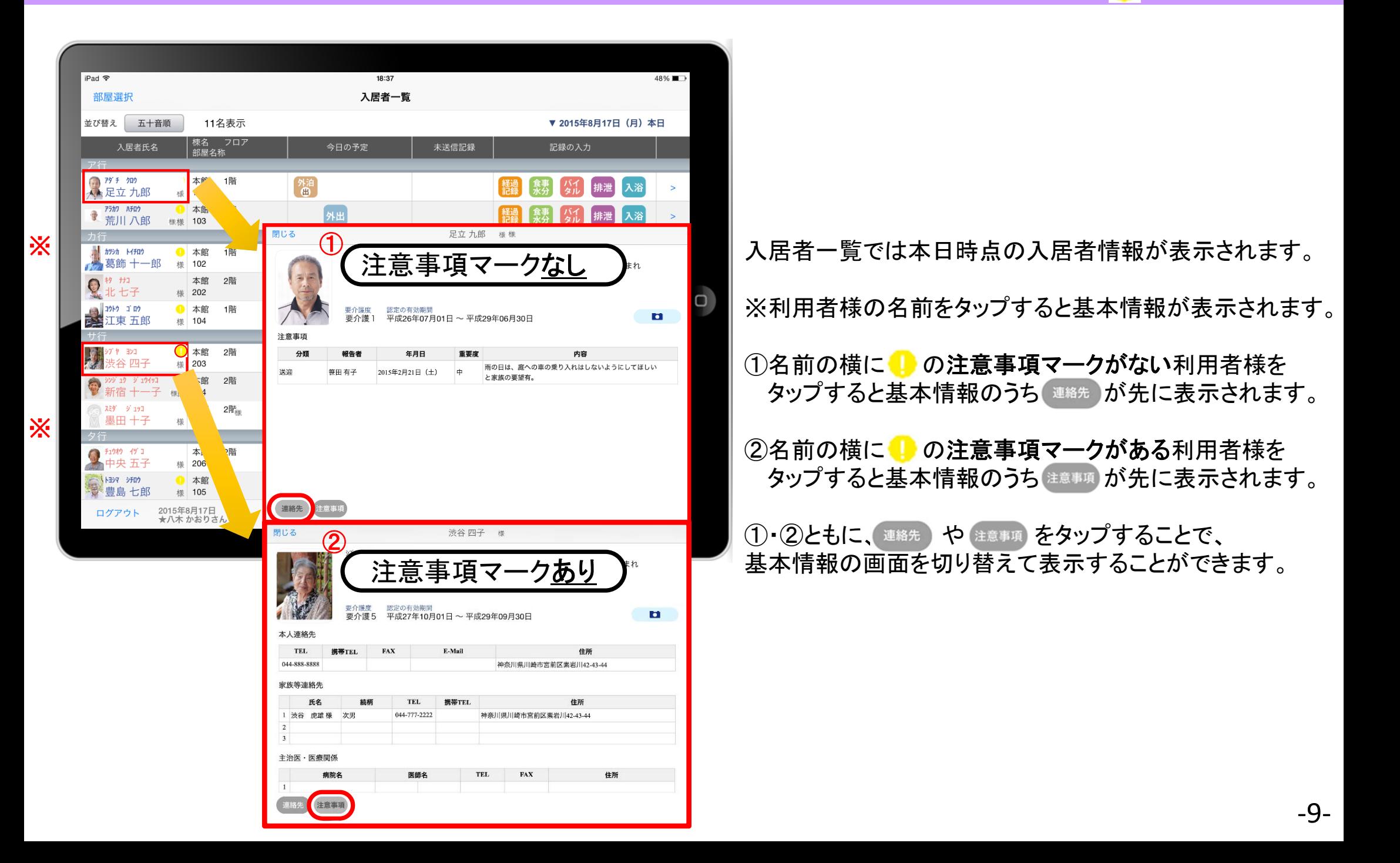

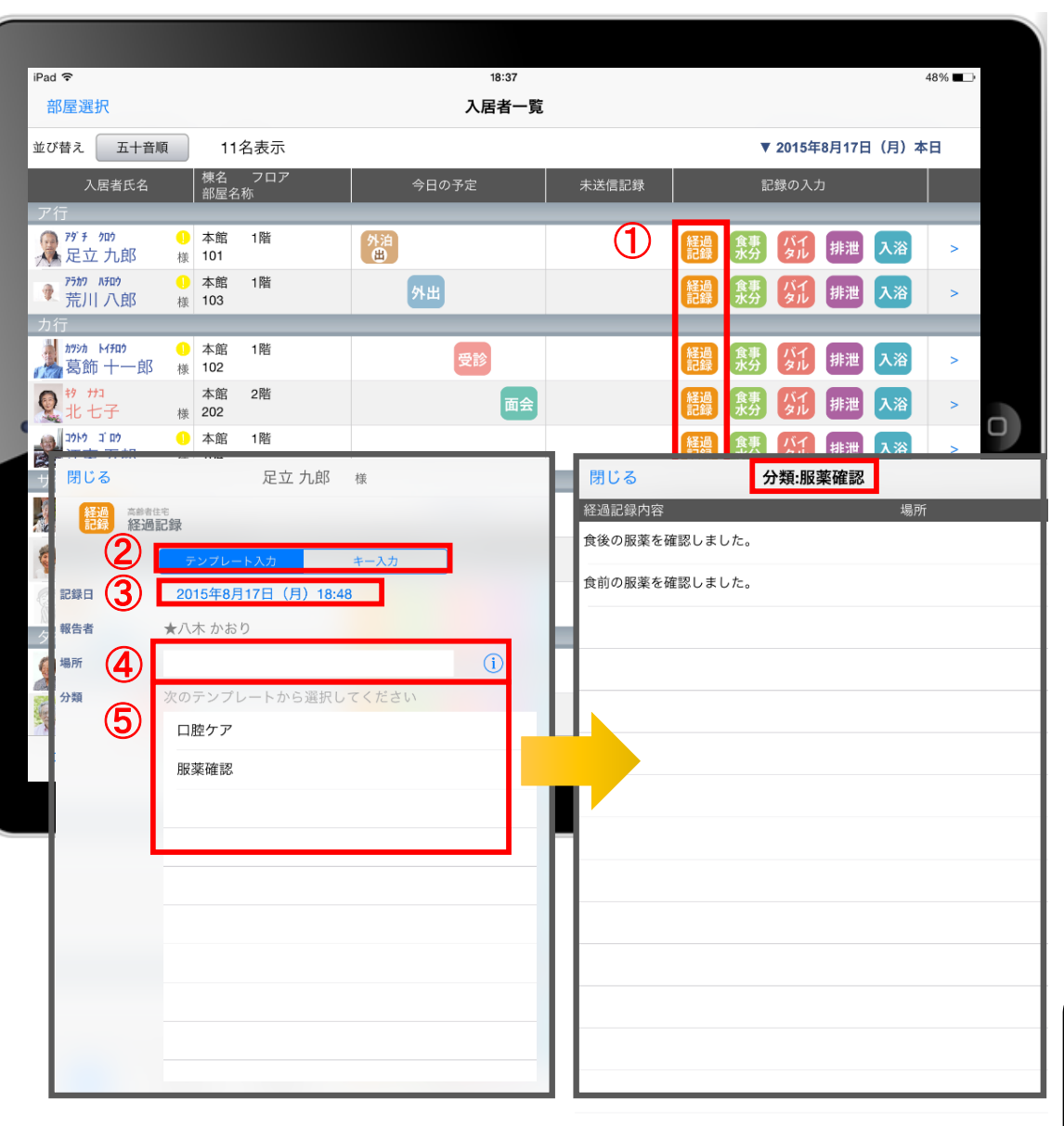

- (1) 入力をする利用者様の 體操 をタップします。
- ② 「テンプレート」をタップします。
- ③ 記録日時を変更する場合は「記録日」の日時を タップします。
- (4)「場所」を登録します。 (i) をタップすると登録されている項目が 表示されます。 直接入力することも可能です。 場所を予めテンプレートに含めることも可能です。
- ⑤ 「分類」をタップします。 テンプレートの中から選択します。 直接入力はできません。

△ テンプレート項目の設定は、 ファーストケア本体(パソコン)から行います。

●経過記録のテンプレート入力を利用するには ファーストケアのユーザーサポート情報ページをご覧ください。 ユーザーサポート情報は、iPadからでも簡単に確認できます。 4ページの「2. ログイン画面」の⑦をご参照ください。

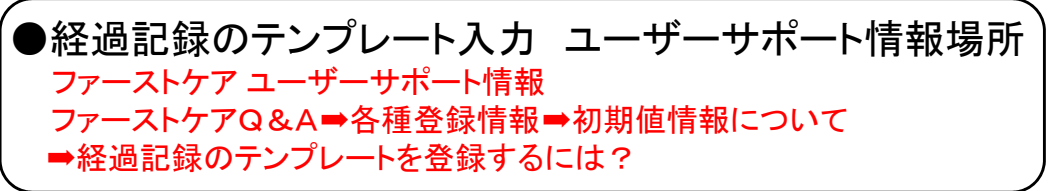

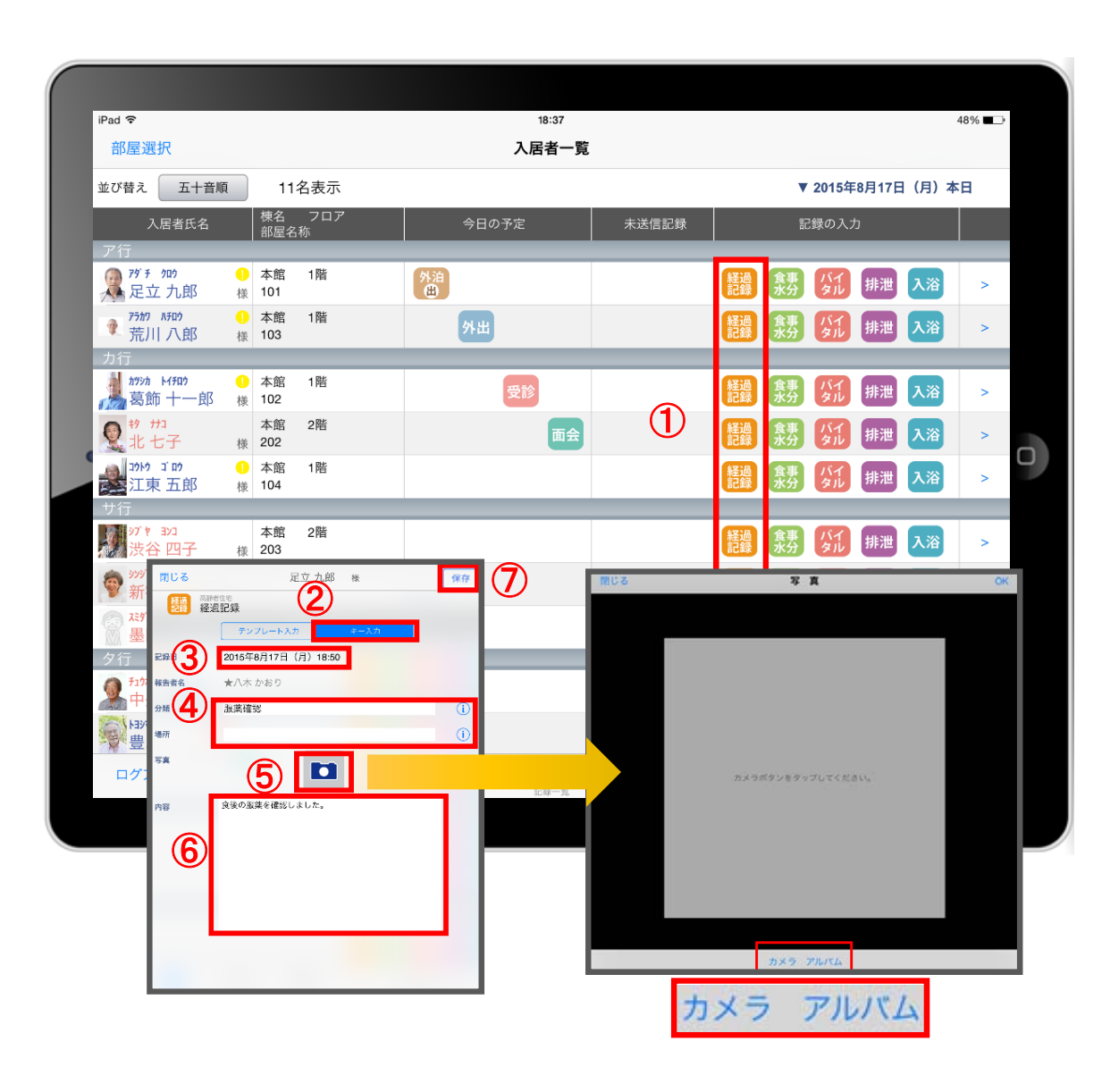

① 入力をする利用者様の きゅうをタップします。

- ※ 入力方法は「テンプレート入力」と「キー入力」の 2つがあります。タップすることで切替可能です。
- ② 「キー入力」をタップします。
- ③ 記録日時を変更する場合は「記録日」の日時を タップします。
- ④ 「分類」「場所」を登録します。 (i) タップすると履歴が表示されます。 直接入力することも可能です。
- ⑤ 経過記録では写真の登録も行うことができます。 ■ をタップします。 カメラボタンは、その場で撮影することができ、 アルバムボタンは以前撮影したものを 読み込むことができます。
- ⑥ 「内容」を入力します。 △ 経過記録では「内容」を登録しないと 記録を保存することができません。
- ⑦ 記録が終了したら必ず保存をします。

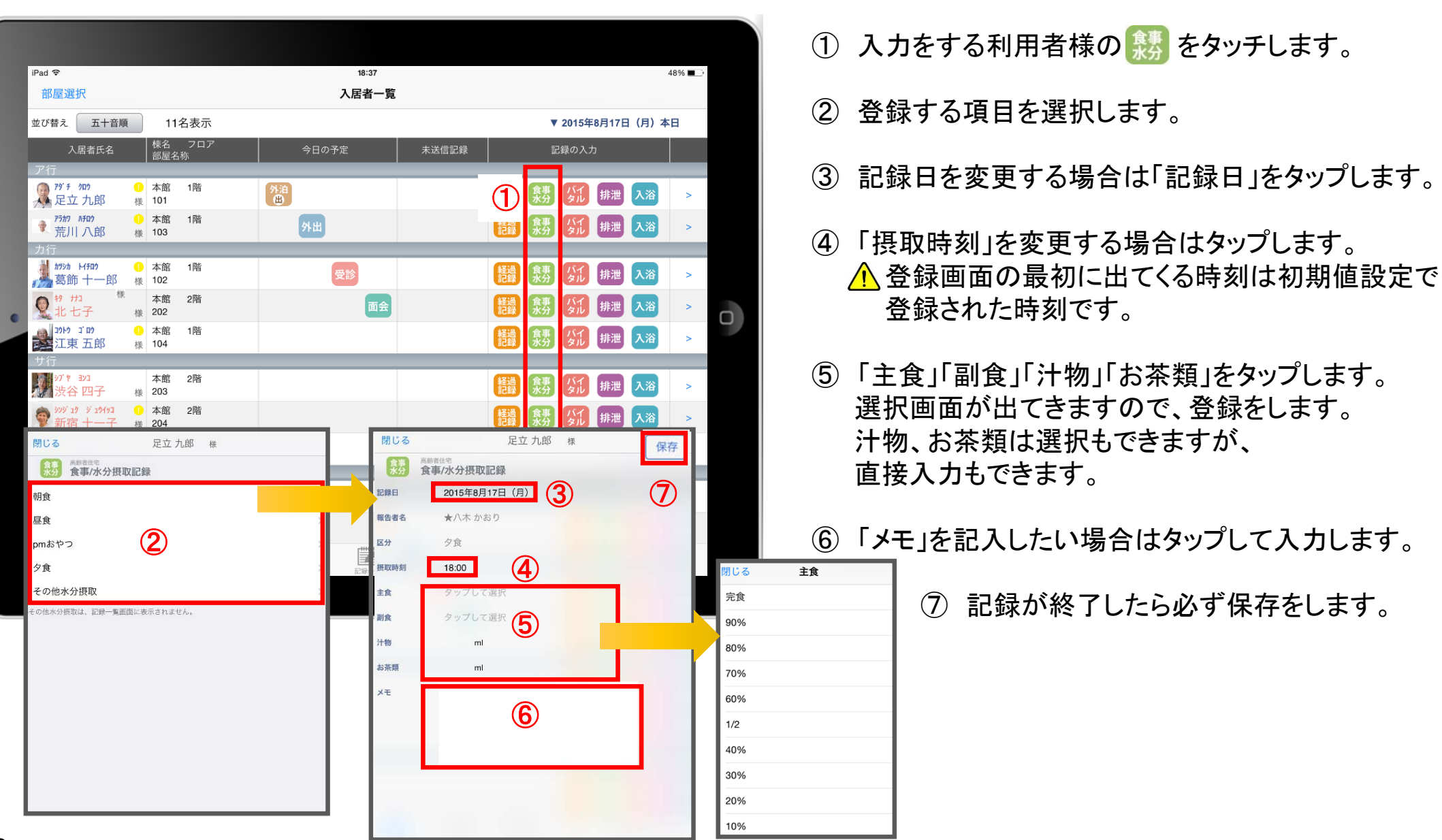

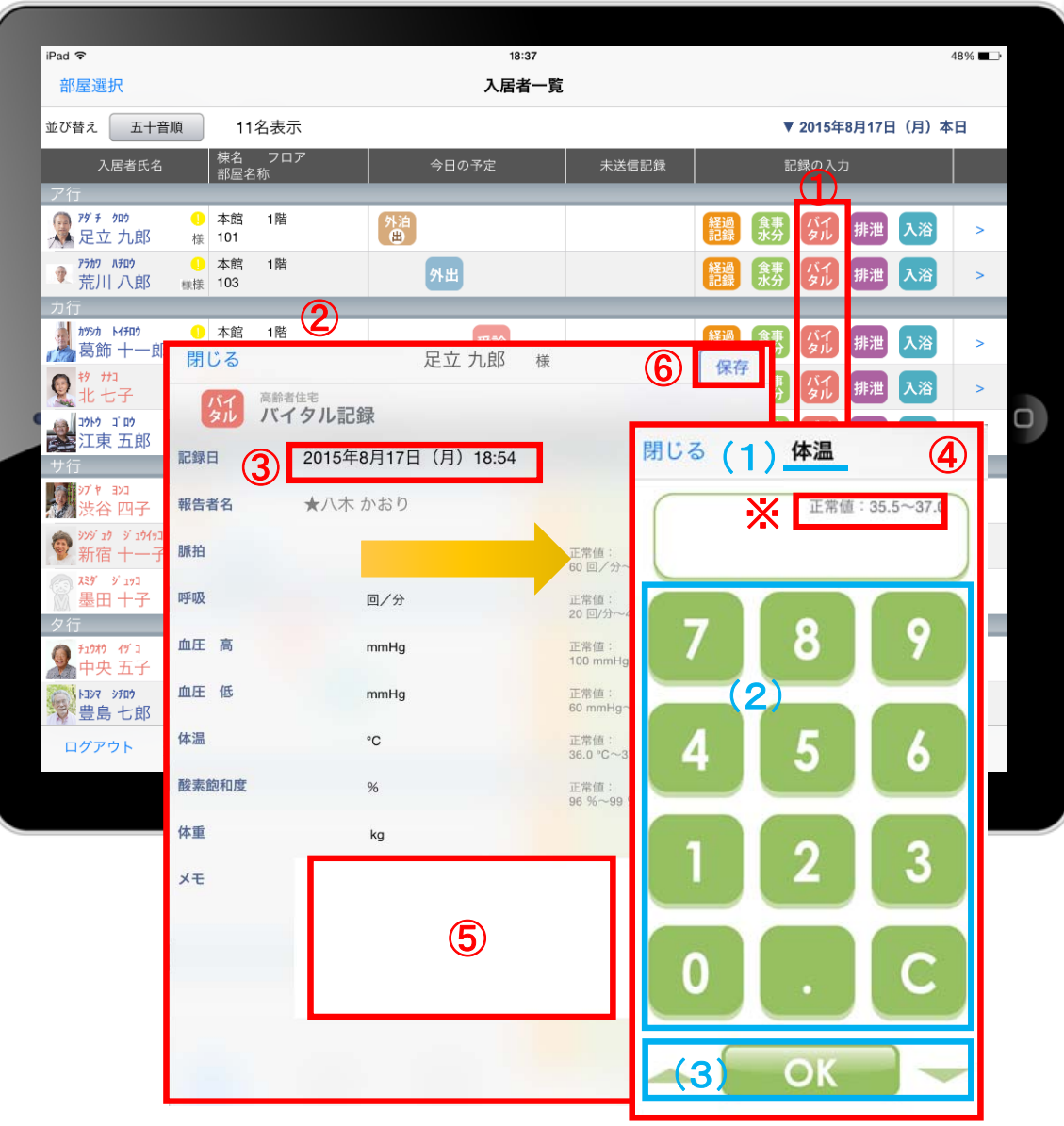

- ① 入力をする利用者様の ダルをタップします。
- ② バイタルの登録画面が開きます。 記録したい項目をタップします。
- ③ 記録日時を変更する場合は「記録日」の日時を タップします。

#### ④ 数値を入力します。 (1)項目名が表示されます。 (2)数値ボタンをタップします。 (3)OKボタンもしくは上下(▲▼)ボタンを押して 項目を移動させます。

- ⑤ 「メモ」を記入したい場合はタップして入力します。
- ⑥ 登録が完了したら保存をします。
- 項目ごとにファーストケア本体(パソコン)で正常値を 設定することができます。 正常値の範囲外になると赤字になり内容の確認を 求めて、「このまま」もしくは「やり直し」が表示されます。 正しければ「このまま」を選択して登録します。

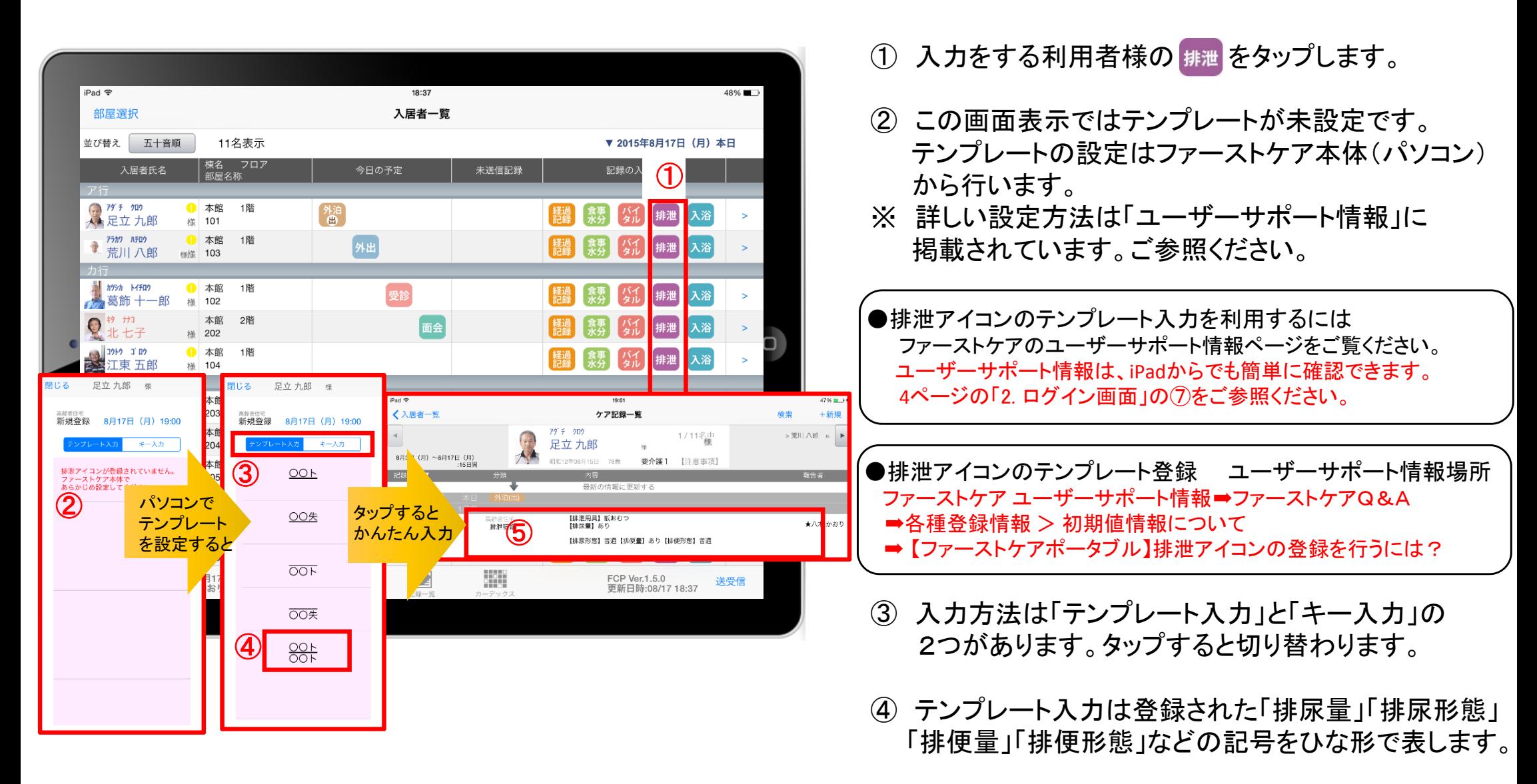

⑤ タップするとテンプレートで登録した項目を ケア記録としてかんたんに入力できます。

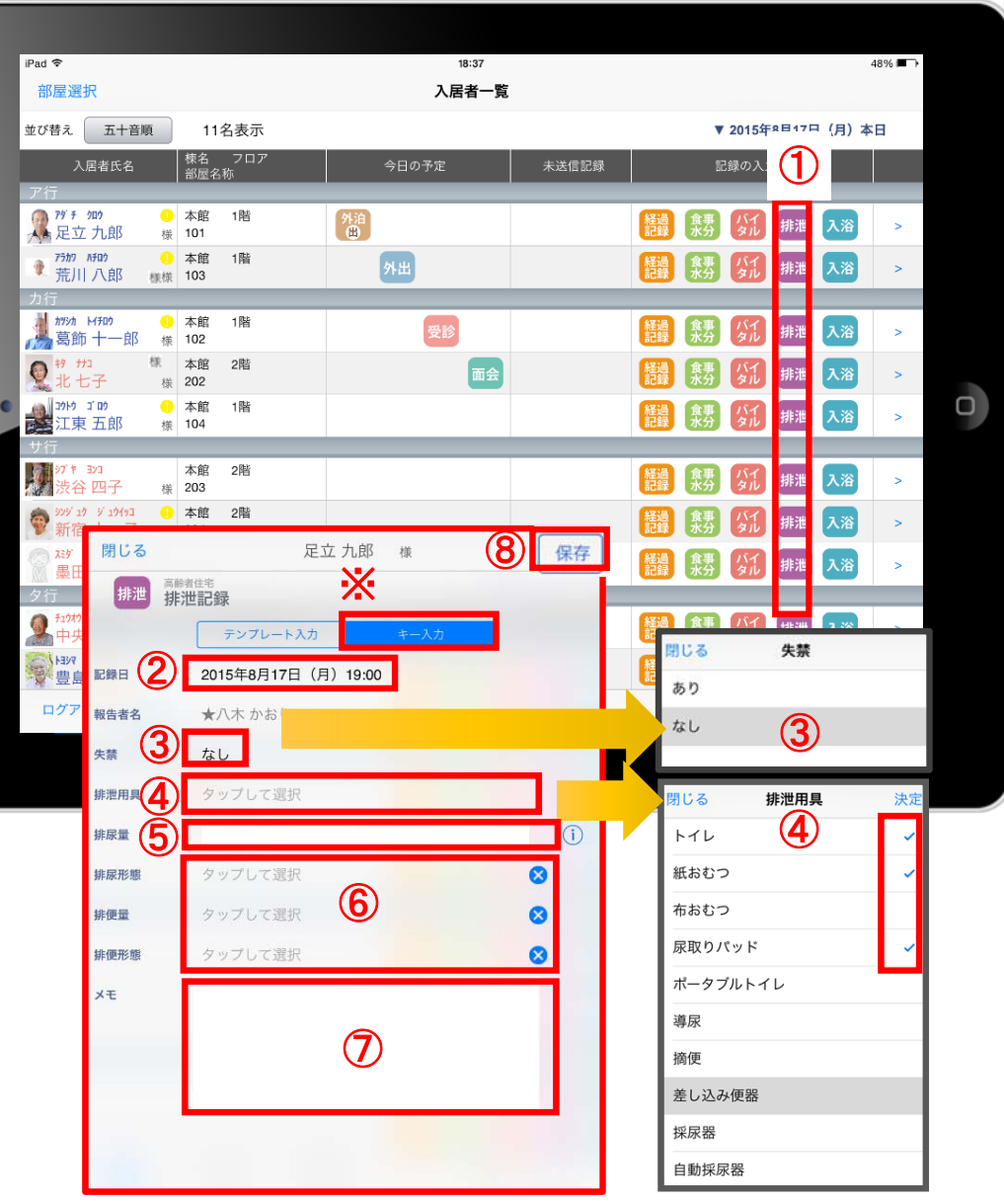

- ① 入力をする利用者様の ## をタップします。
- 入力方法は「テンプレート入力」と「キー入力」の 2つがあります。 タップすると切り替わります。
- ② 記録日時を変更する場合は「記録日」の日時をタップします。
- ③ 失禁ありの場合は、「失禁」の項目をタップします。 初期値は「なし」です。
- ④ 「排泄用具」をタップするとファーストケア本体(パソコン) で登録した「排泄記録」と同じ項目が表示されるので その中から選択します。複数選択をすることもできます。
- ⑤ 「排尿量」は をタップすると履歴が表示されます。 直接入力することも可能です。
- ⑥ 「排尿形態」「排便量」「排便形態」をタップすると ファーストケア本体(パソコン)で登録した「排泄記録」と 同じ項目が表示されるのでその中から選択します。

●排泄記録の初期値設定を利用するには ファーストケアのユーザーサポート情報ページをご覧ください。 ユーザーサポート情報は、iPadからでも簡単に確認できます。 <sup>4</sup>ページの「2. ログイン画面」の⑦をご参照ください。

●排泄記録の初期値設定 ユーザーサポート情報場所 ファーストケア ユーザーサポート情報➡ファーストケア・ポータブル ■FCP初期(FC側の準備)■ 2.ケア記録の初期値を設定するには

- ⑦ 「メモ」を記入したい場合はタップして入力します。
- ⑧ 記録が終了したら必ず保存をします。

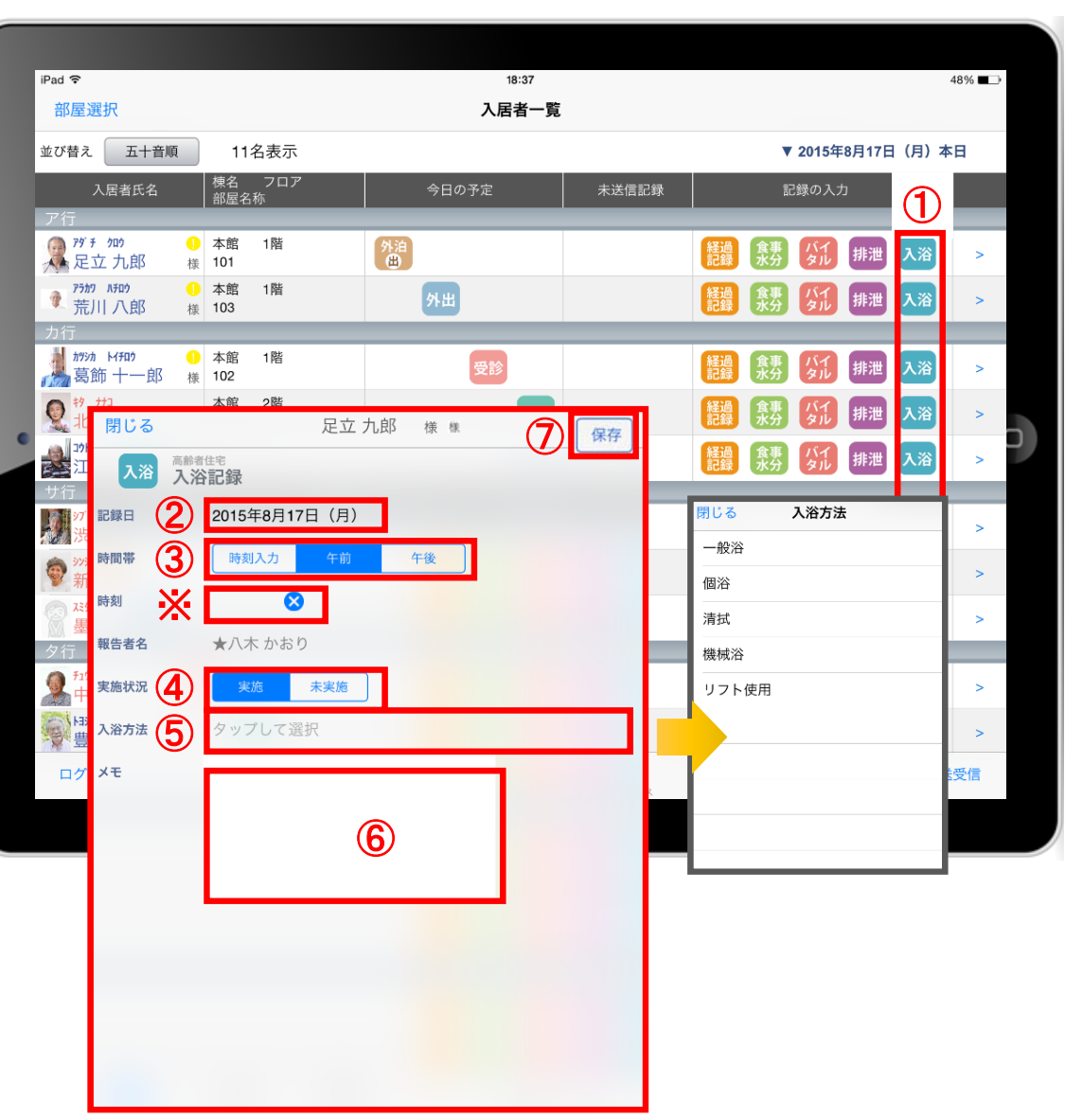

1 入力をする利用者様の 入浴 をタップします。

- ② 記録日を変更する場合は「記録日」をタップします。
- ③ 「時間帯」を登録します。 △ 時刻入力をする場合は、 3 の左隣の余白を タップし時間を選択します。 登録した時間を削除する場合は 8 をタップします。 時刻入力ではなく、「午前」「午後」かの登録の場合、 タップします。
- ④ 「実施状況」の登録をします。
- ⑤ 「入浴方法」をタップするとファーストケア本体 (パソコン)で登録した「排泄記録」と同じ項目が 表示されるのでその中から選択します。
- ●入浴記録の初期値設定を利用するには ファーストケアのユーザーサポート情報ページをご覧ください。 ユーザーサポート情報は、iPadからでも簡単に確認できます。 <sup>4</sup>ページの「2. ログイン画面」の⑦をご参照ください。
- ●入浴記録の初期値設定 ユーザーサポート情報場所 ファーストケア ユーザーサポート情報➡ファーストケア・ポータブル ■FCP初期(FC側の準備)■ 2.ケア記録の初期値を設定するには
- ⑥ 「メモ」を記入する場合はタップして入力します。
- ⑦ 記録が終了したら必ず保存をします。

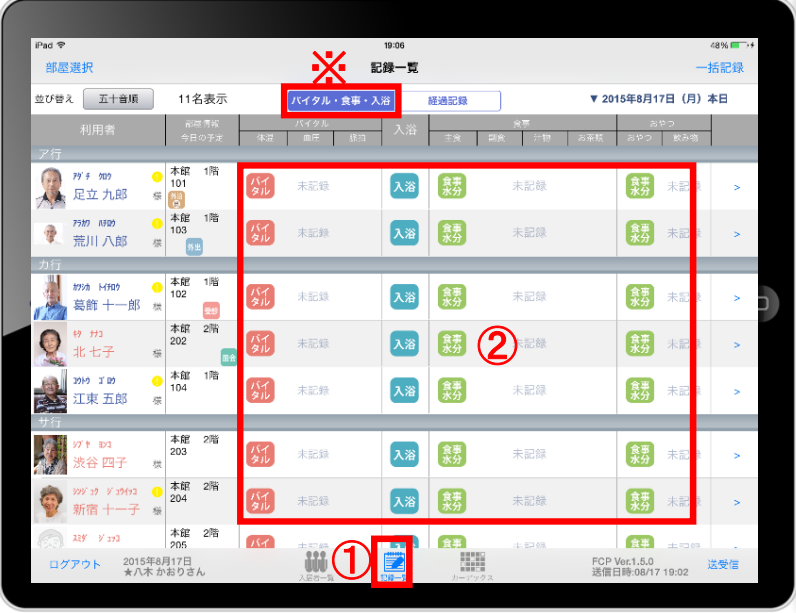

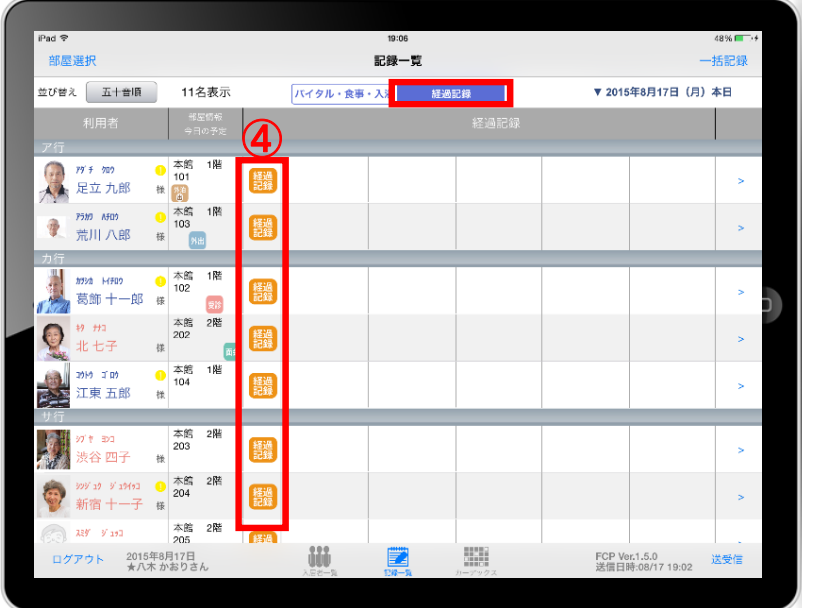

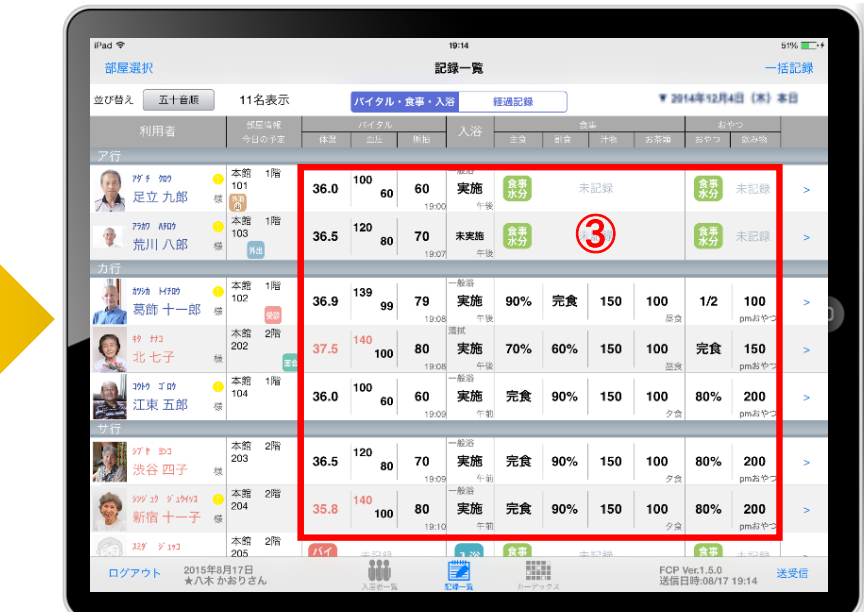

- ① 記録一覧をタップします。 <mark>「バイタル・食事・入浴」画面と <mark>画調度 画面に分かれています。</mark></mark>  $\sqrt{N}$ ② 《江》入浴 第一で登録したい項目をタップし、記録を入力します。 入力方法は 第 13ページ 入浴 16ページ 【 集 12ページに 記載しています。 ③ 入力が終わると記録された数値が表示されます。
- 4 艦 をタップして記録を入力します。 入力方法は10ページー11ページに記載しています。

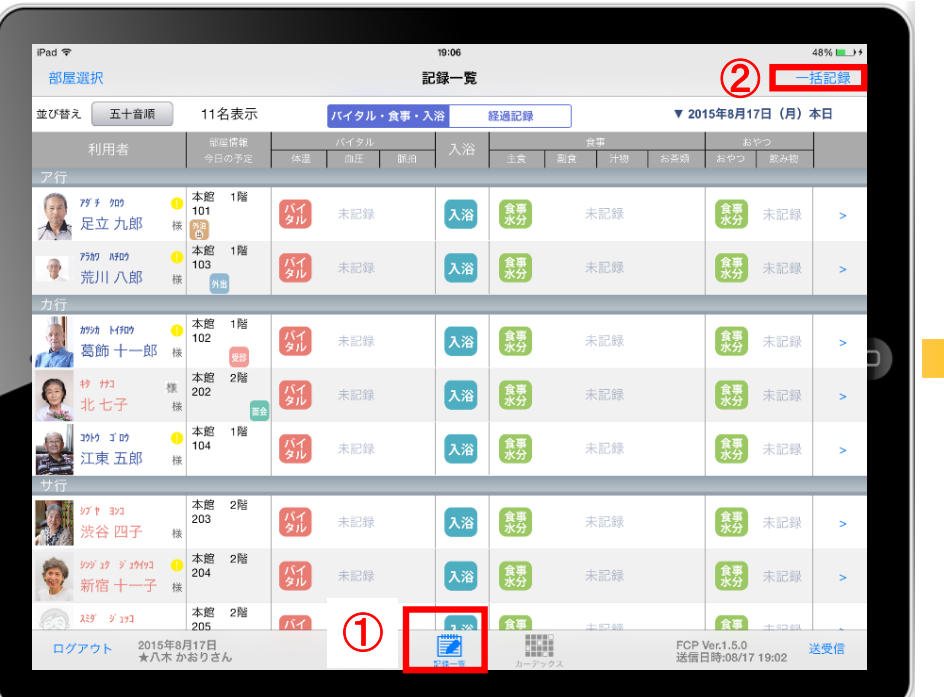

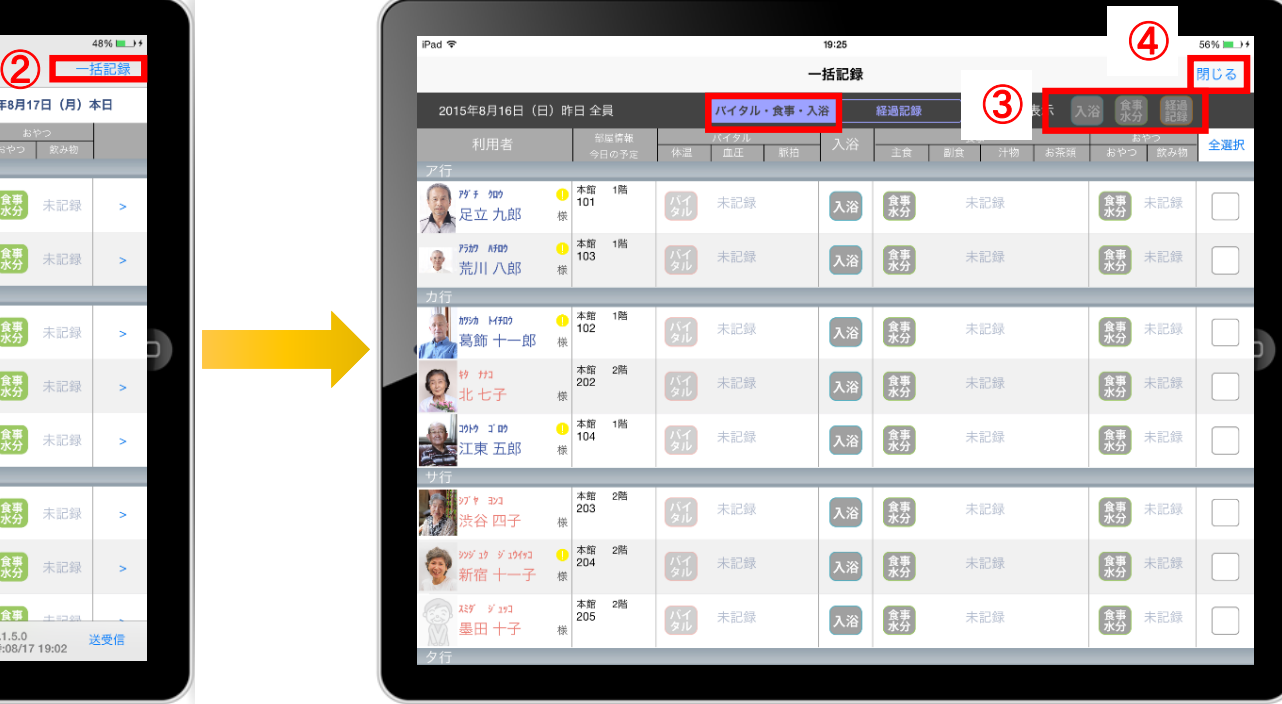

- ① 「記録一覧」をタップします。
- ② 「一括記録」をタップします。
- ③ 「入浴」「食事水分」「経過記録」は本日利用中の利用者様に対して、一括で記録をとることができます。 ※それぞれの登録方法については次ページで説明します。
- ④ 「一括記録」を終了時は「閉じる」をタップします。

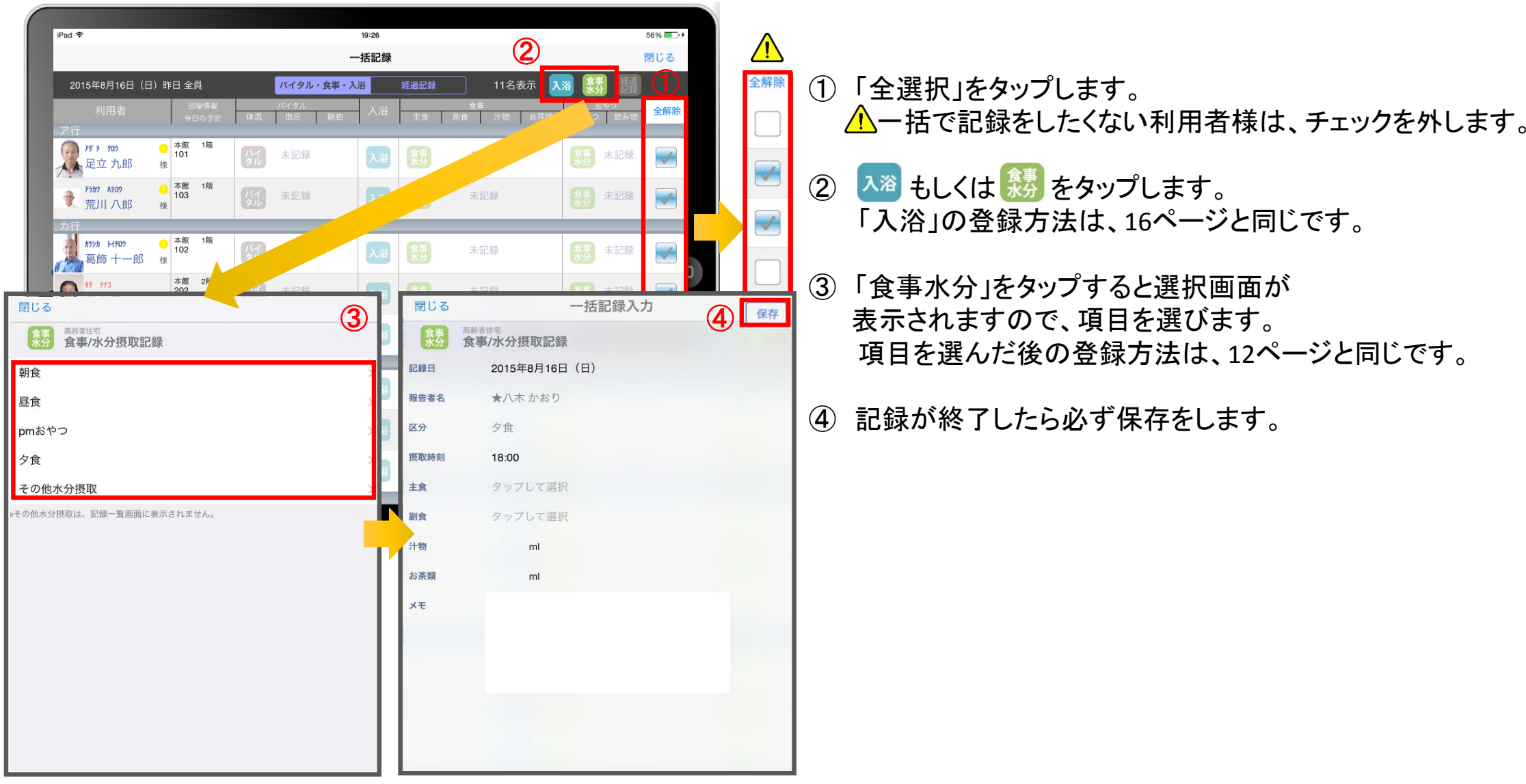

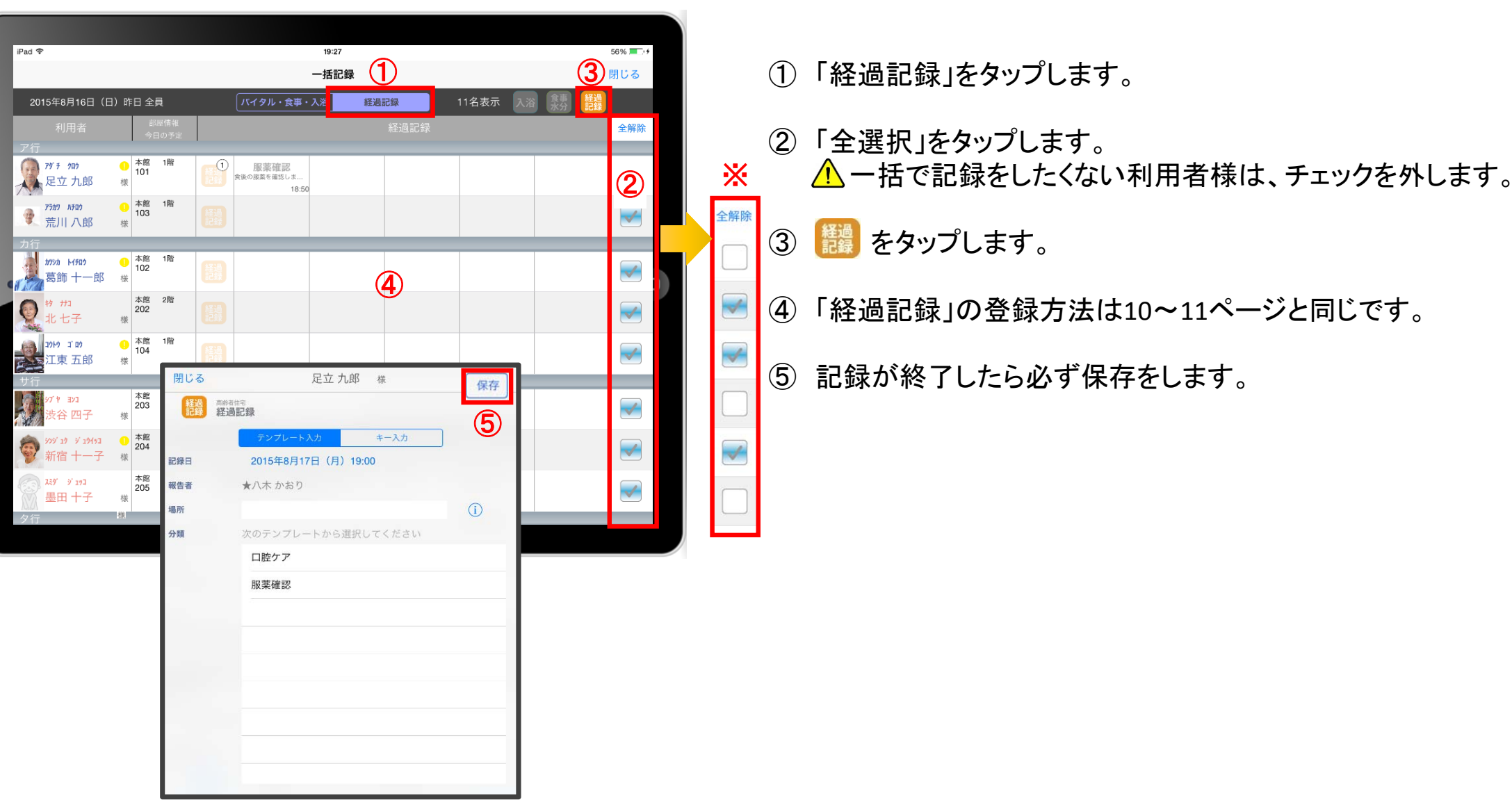

14. カーデックス

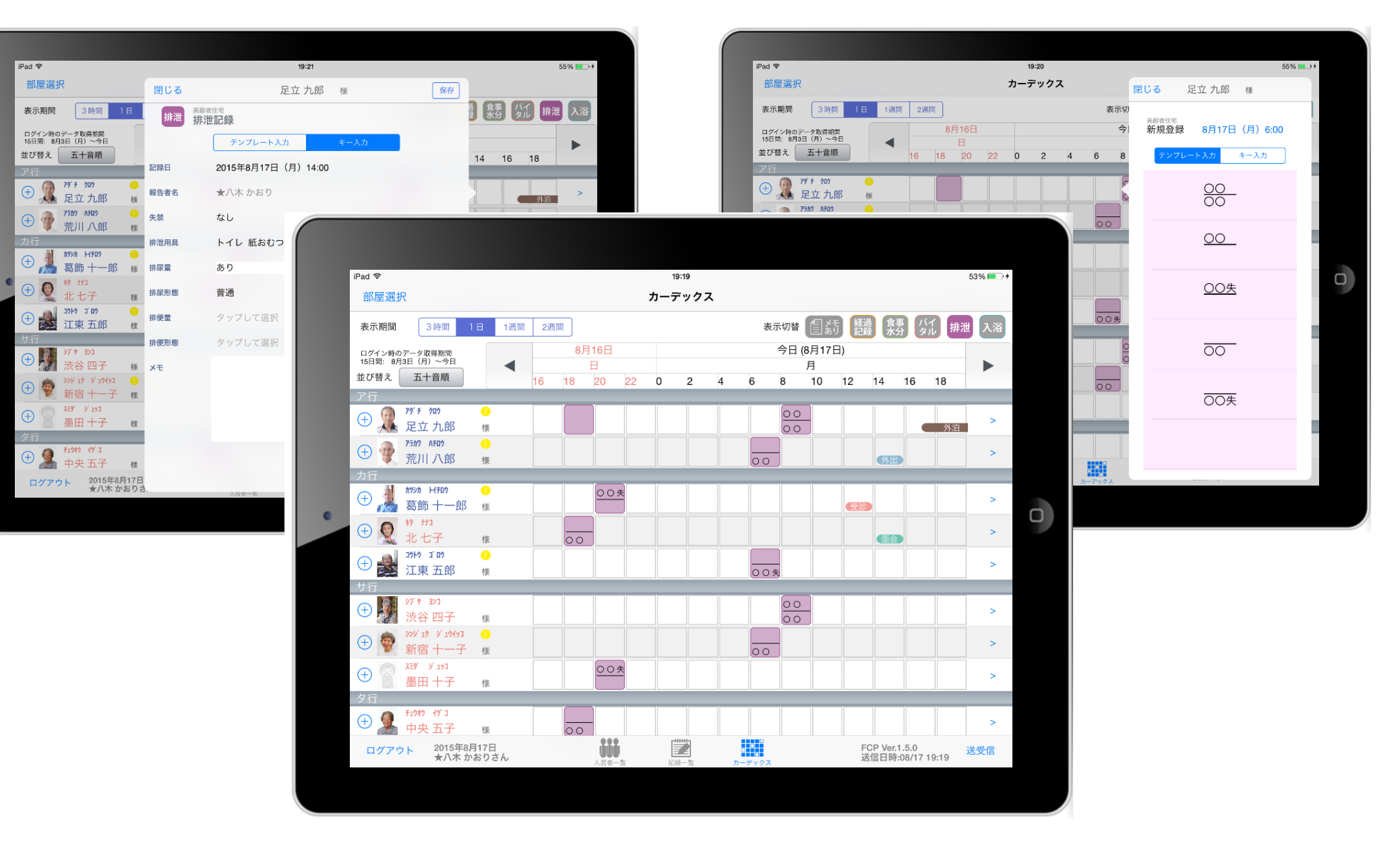

カーデックス画面では、利用者様全員の各記録を一覧で見ることができ、 新規の記録作成や編集作業が簡単に行えます。

14. カーデックス 14-1. 画面の見方

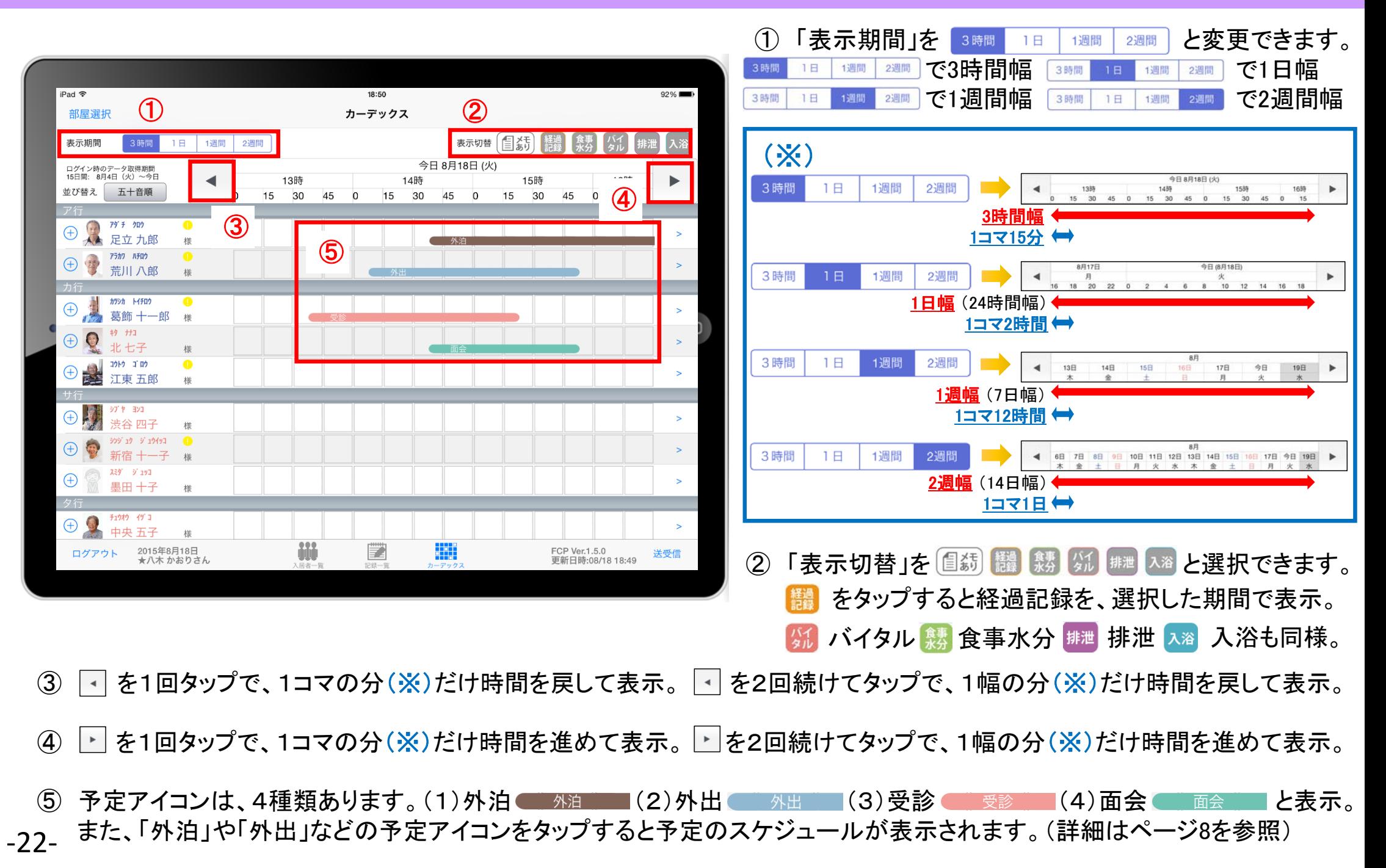

## 14. カーデックス 14−2. 記録の作成 (⊕ボタン入力)

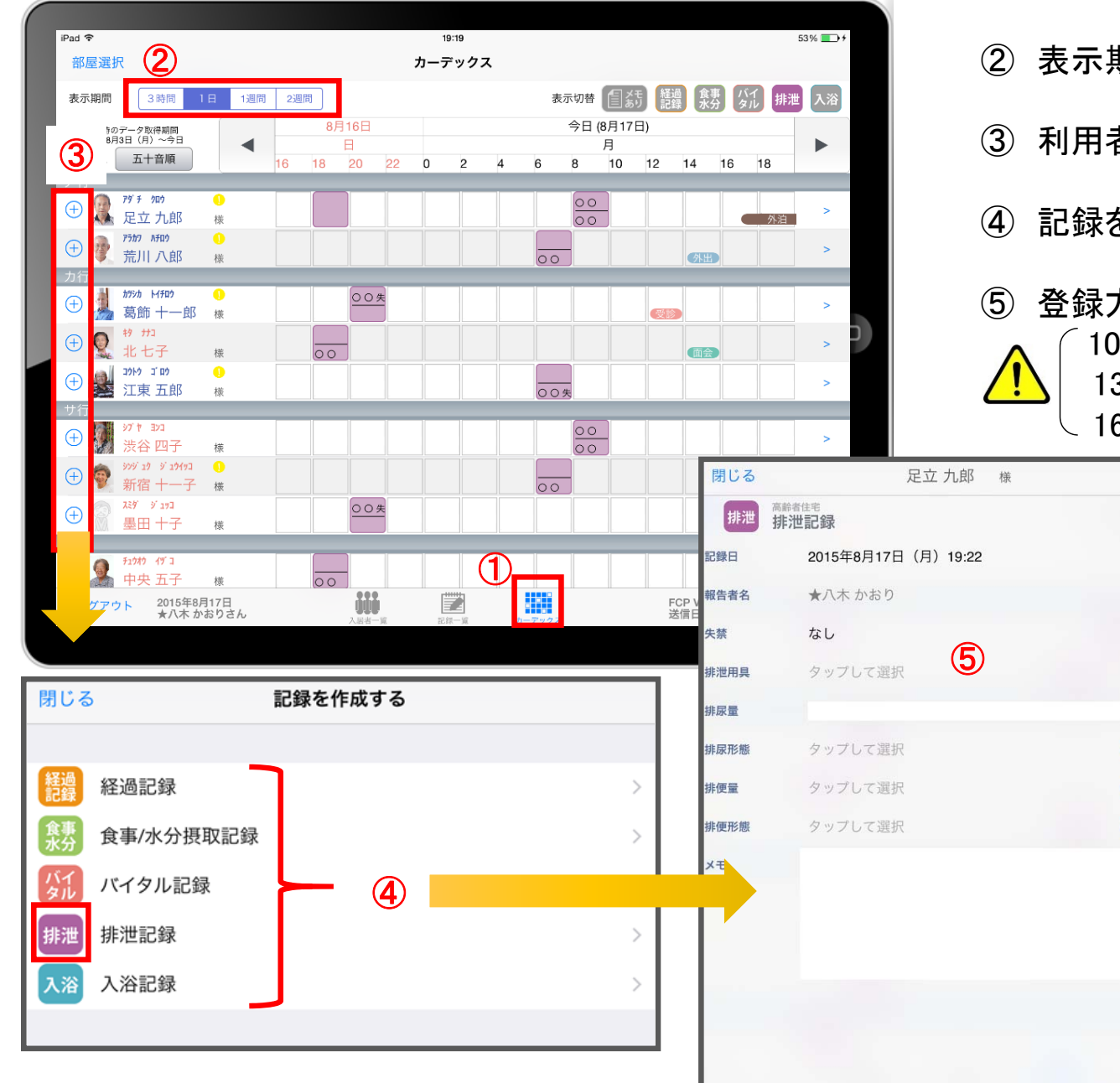

- ① 「カーデックス」をタップします。
- ② 表示期間を選択します。

保存

 $\Omega$ 

 $\bullet$ 

 $\bullet$ 

 $\boldsymbol{\Omega}$ 

- 3 利用者様の名前の横にある + をタップします。
- ④ 記録をしたい項目をタップします。
- ⑤ 登録方法は10~16ページをご参照ください。 10~11ページ : 経過/12ページ : 食事水分 13ページ : バイタル/14~15ページ : 排泄 16ページ :入浴

#### 14. カーデックス 14-3. 記録の作成 (カーデックス入力)

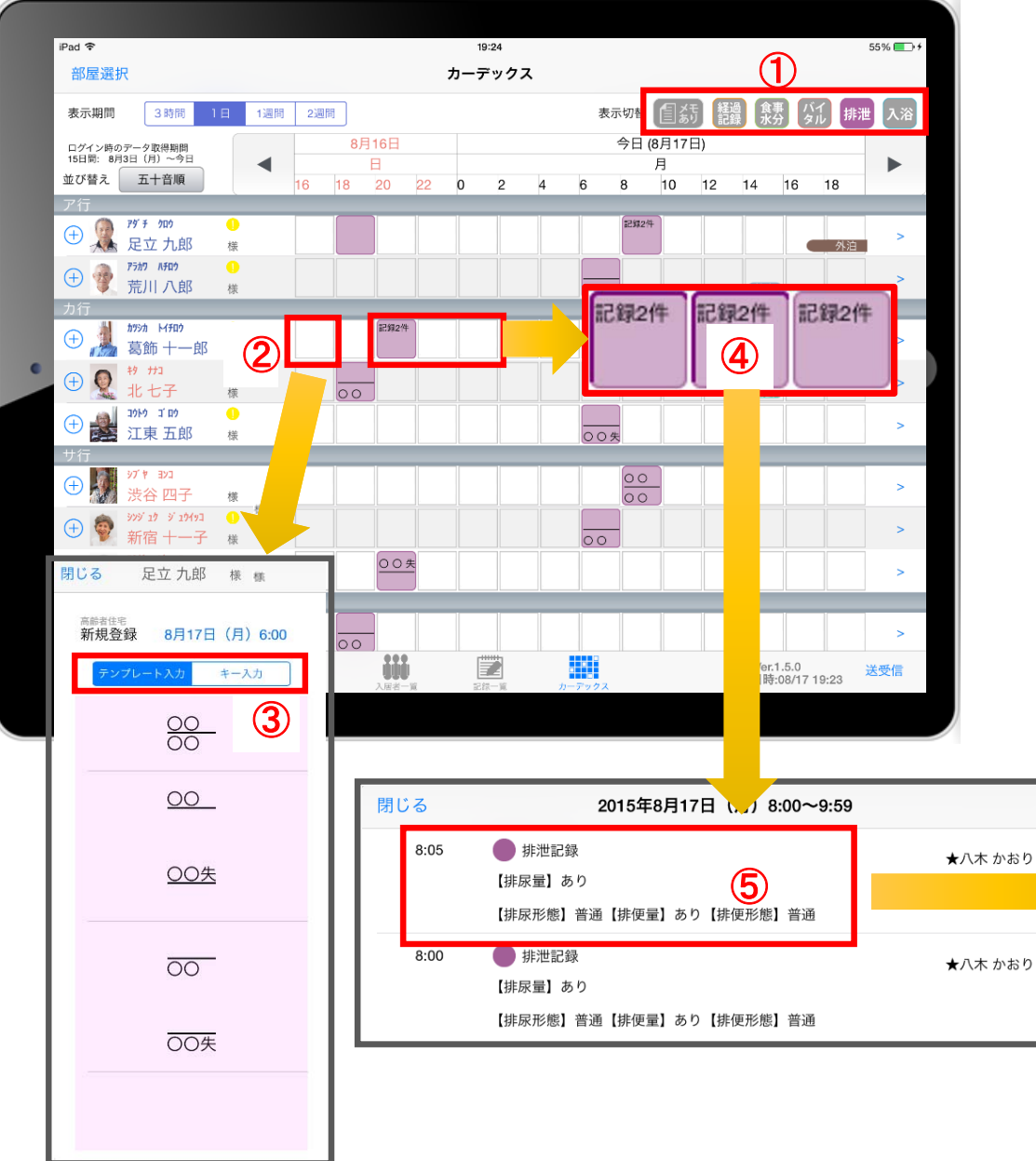

- ① 登録もしくは表示したい項目をタップします。
- ② 新規で記録をしたい場合、タップをします。
- ③ 登録画面が表示されます。
- ※ カーデックスからの登録のみ、排泄記録は テンプレートで登録での選択できるようになります。 テンプレートの登録はファーストケア本体(パソコン) から行います。
- ④ 登録内容を確認したい場合、長押しをします。
- ⑤ 2回登録されていれば、2件表示されるので、 見たいほうをタップします。

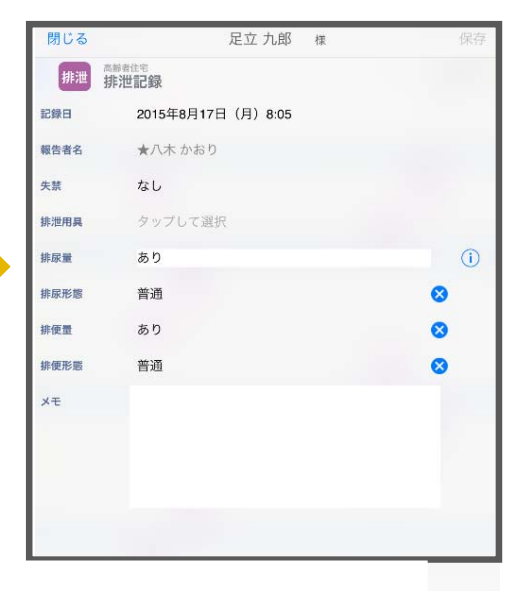

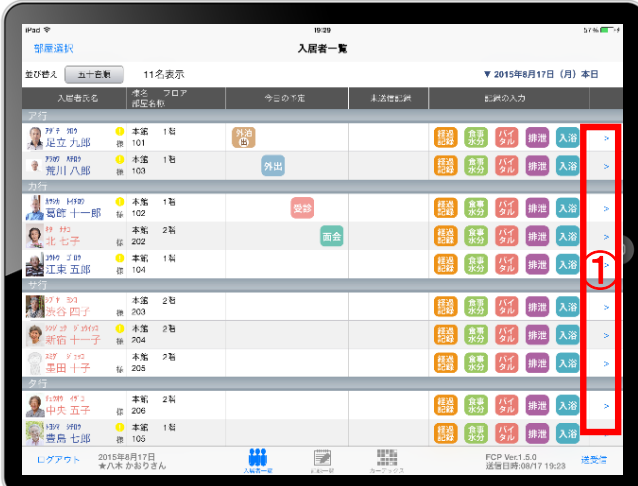

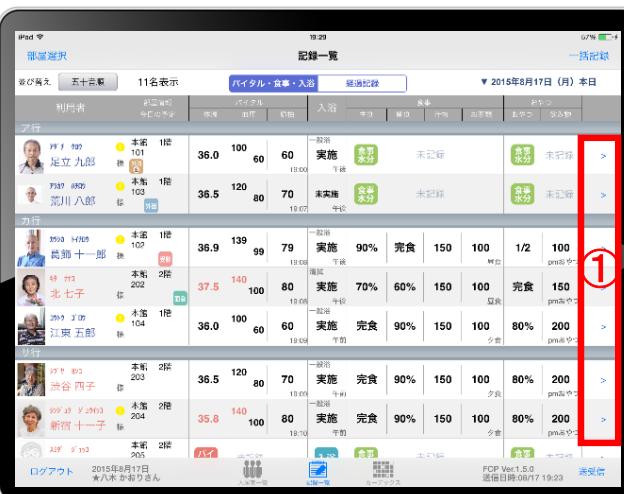

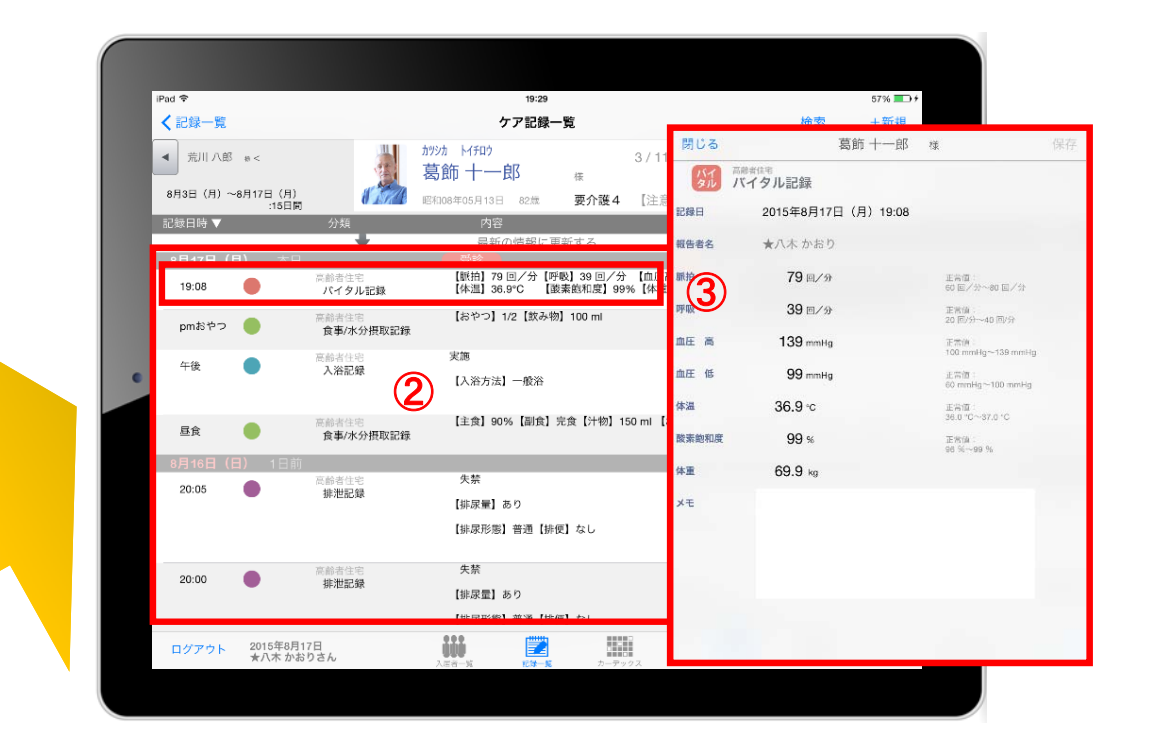

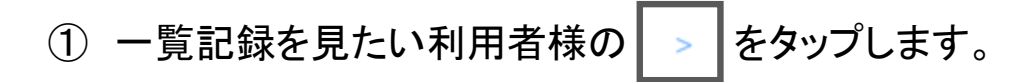

- ② 登録した記録が時系列で表示されます。
- ③ 内容を確認したい場合は項目をタップします。

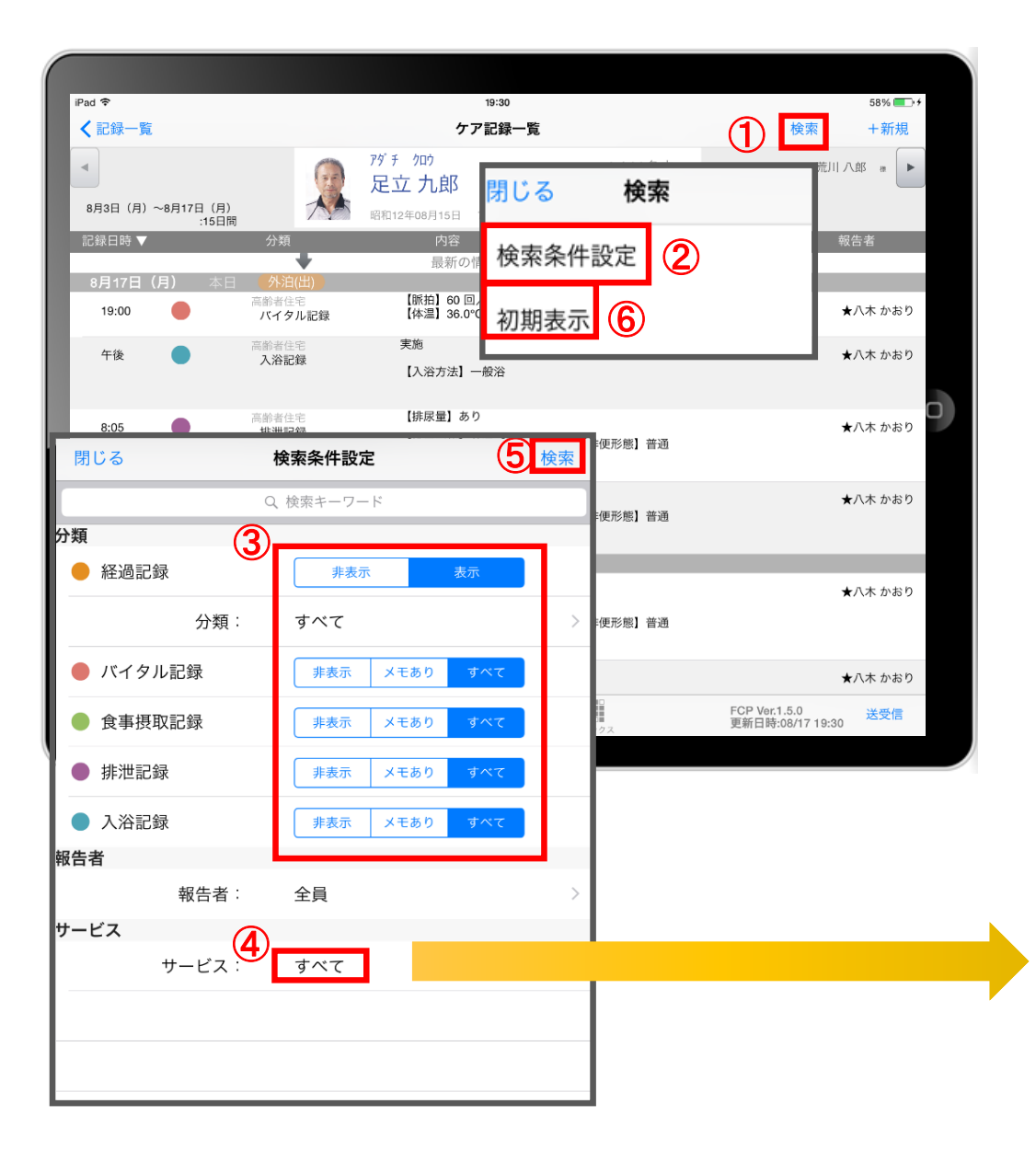

- ① 「検索」をタップします。
- (2) 「検索条件」をタップします。
- ③ 一覧で表示したい項目の設定を行います。
- ④ 「報告者」をタップします。 初期設定では「全員」になっているので、 報告者の絞り込みがしたい場合は選択してください。
- ⑤ 設定項目の登録が完了したら「検索」をタップします。

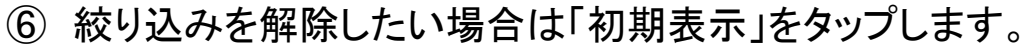

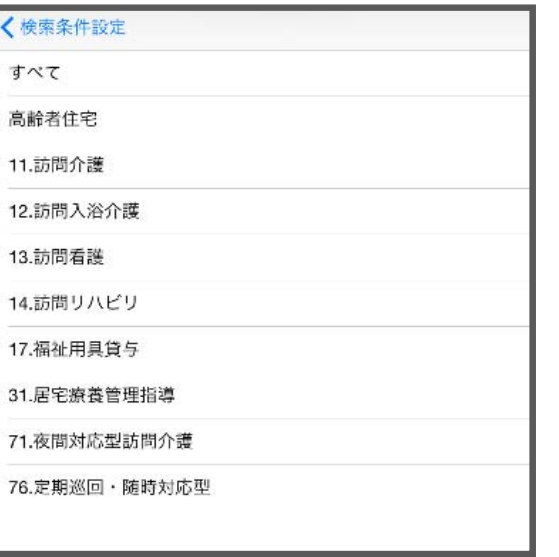

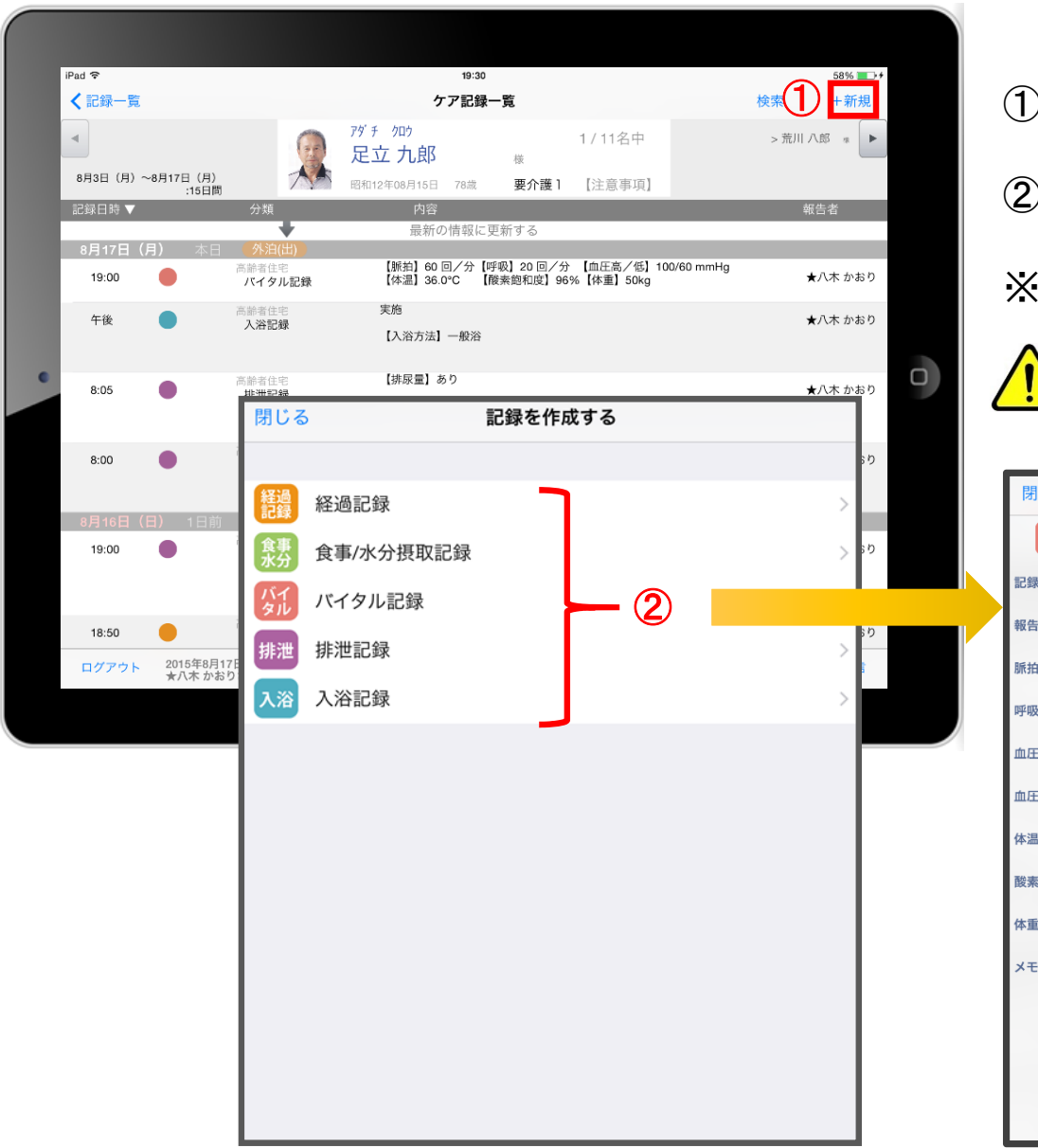

)「+新規」をタップします。

② 登録をしたい記録をタップします。

※それぞれの登録方法は前ページと同じです。

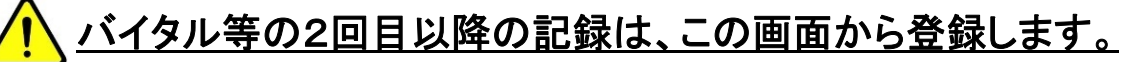

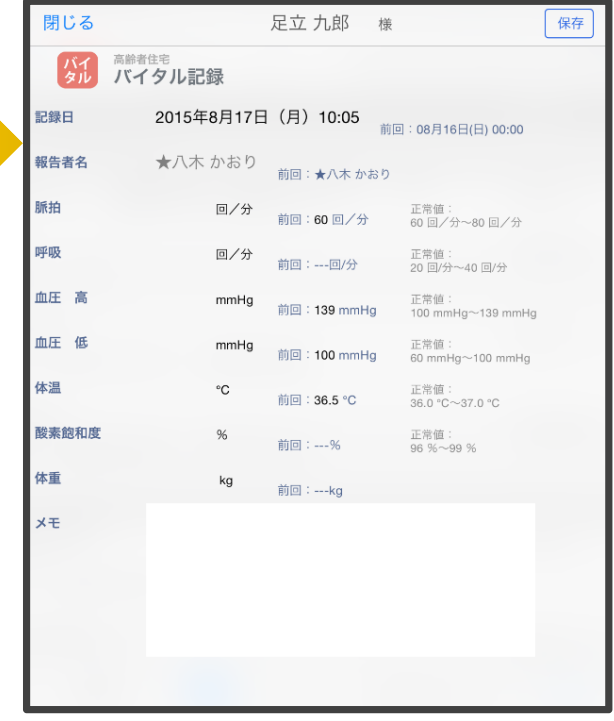

## 16. 再編集

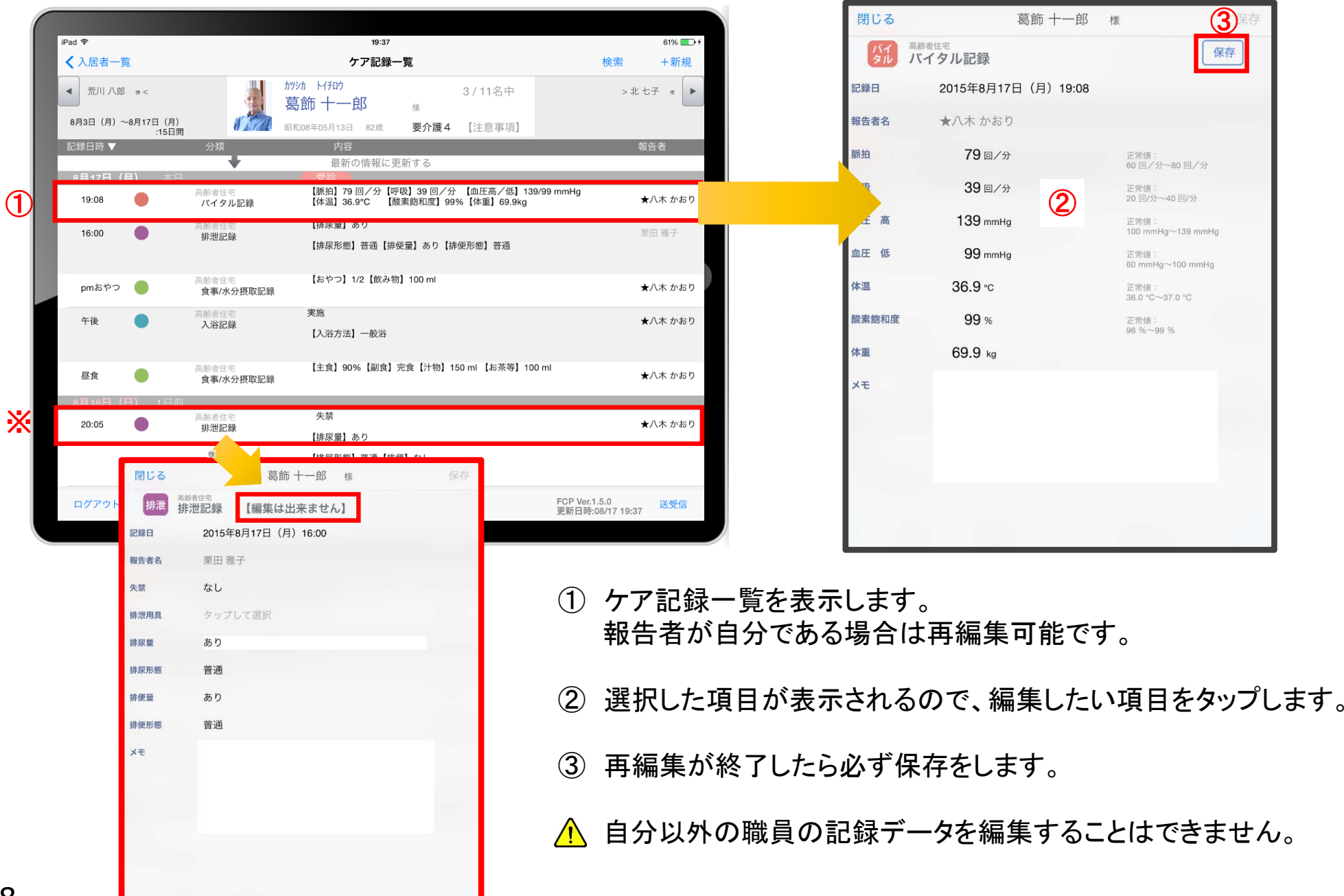

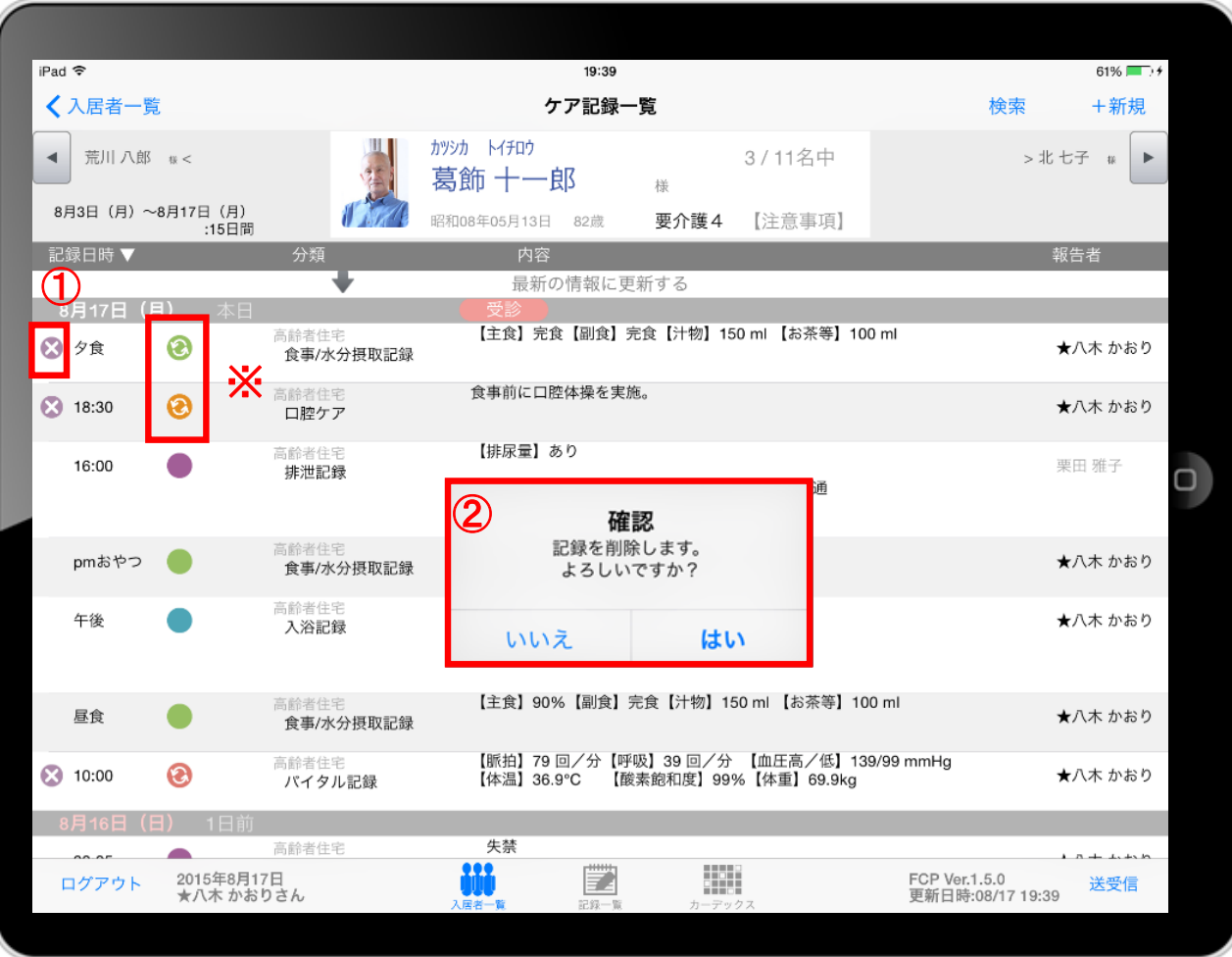

# ① 削除したいデータの ※ をタップします。 △ 20000 のマークがついている 未送受信記録は削除できます。 送受信後の削除はiPadからは行えません。 ファーストケア本体(パソコン)から記録の削除を 行ってください。 ② 削除する場合は おい をタップしてください。

# 18. 2週間以上前の過去記録

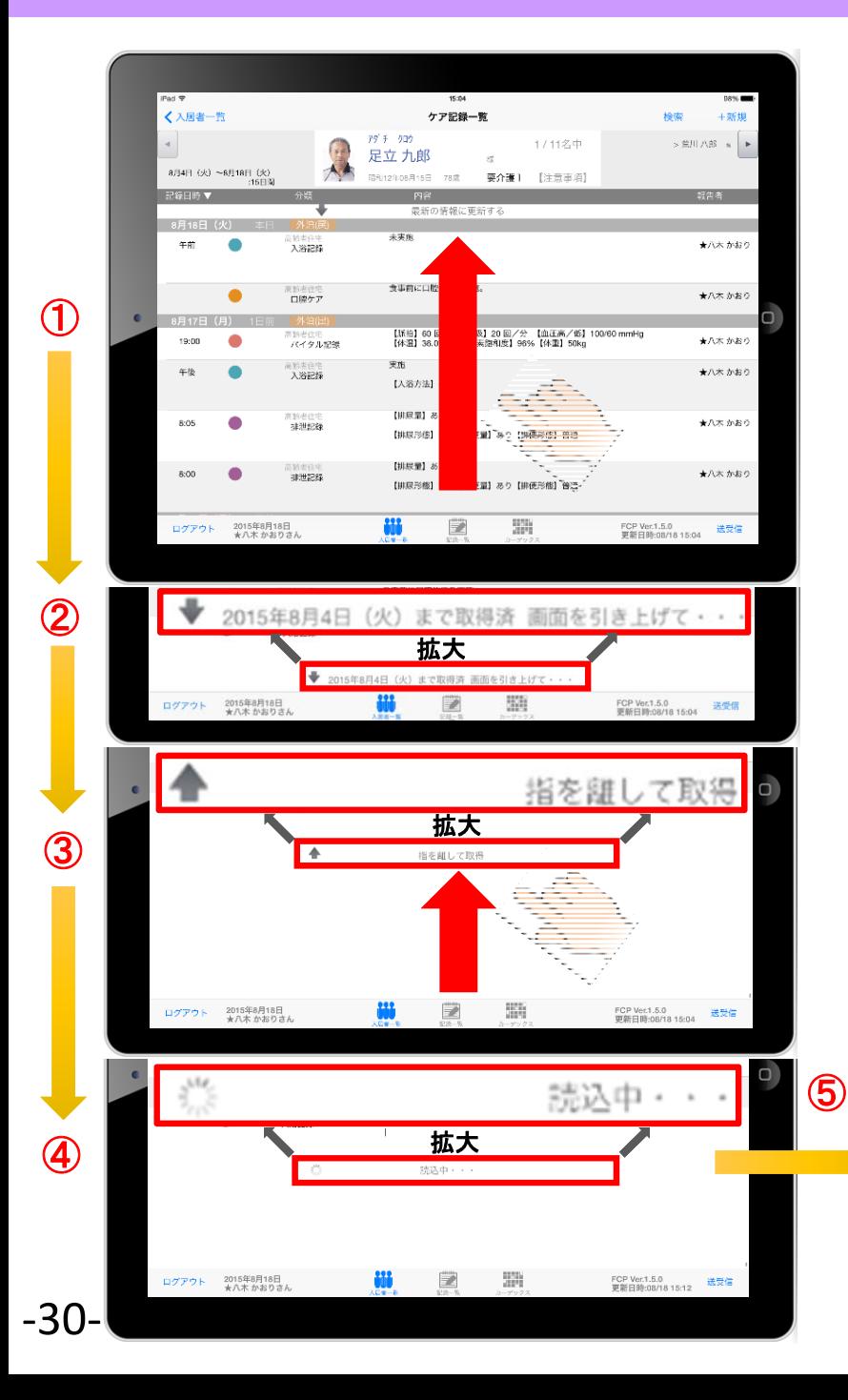

- ① ケア記録一覧画面を表示します。指を画面におき、10方向に指を 動かして画面を引き上げてください。
- ② ケア記録一覧画面の一番下まで引き上げると、下記が表示されます。 「 20●●年●月●日(●)まで取得済 画面を引き上げて・・・」
- ③ 指で画面を←へ引き上げると、「← 指を離して取得」と表示されます。
- ④ 指を離すと、「 読込中・・・」と表示されます。
- ⑤ 読込が終わると、2週間以上前の過去記録が表示されます。

1ヶ月分の過去記録が表示されます。

<mark>'!</mark>) 同じ方法でさらに過去記録をさかのぼって表示することができます。

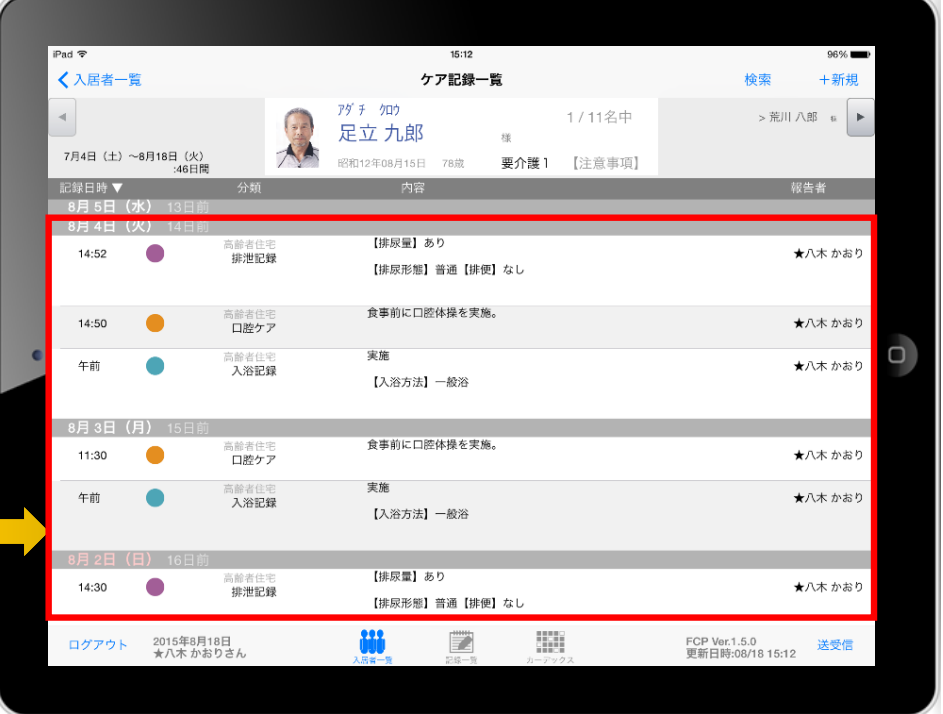

#### 19. データの送受信

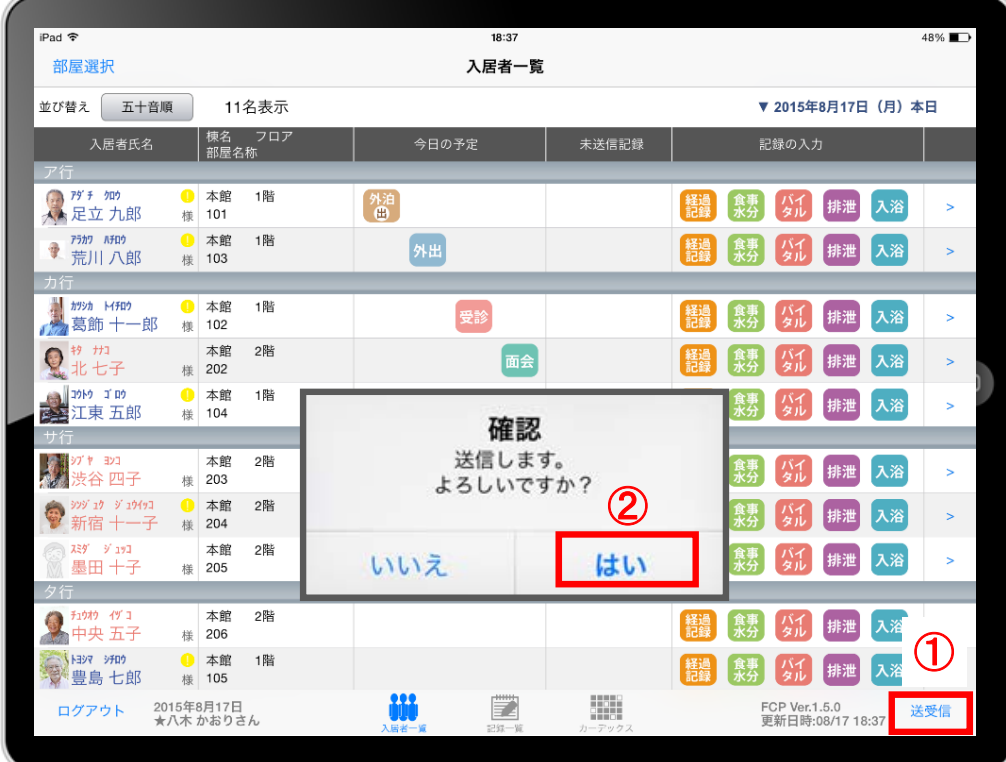

① 「送受信」をタップします。

② 確認画面が表示されますので「はい」をタップします。

△ 88888 のマークは送信が完了してません。

③ 送受信が完了するとマークが消えます。

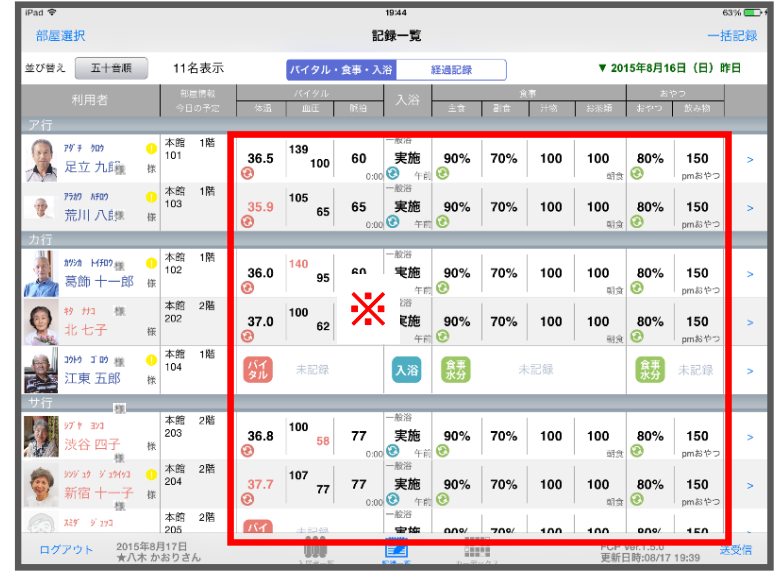

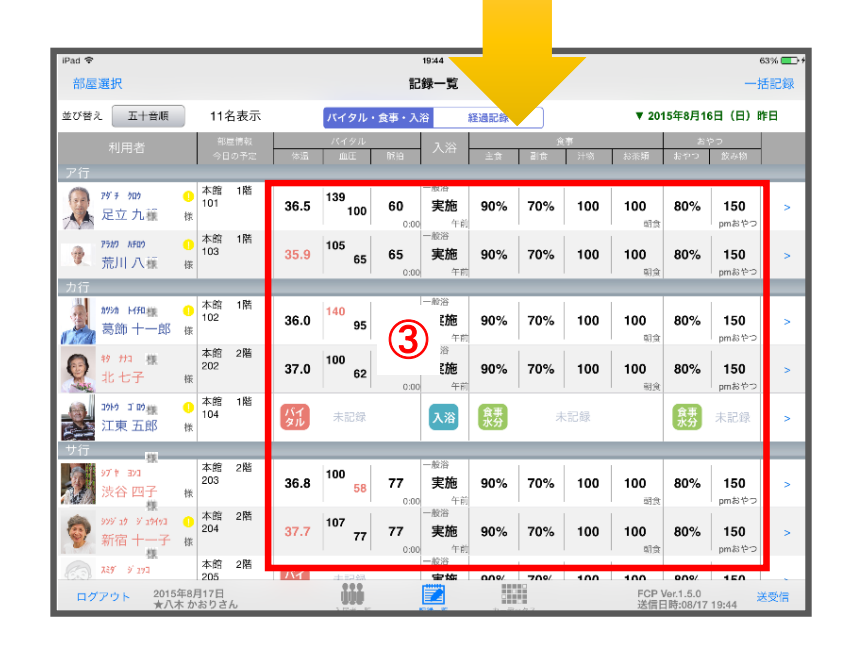

# 20. ログアウトの方法

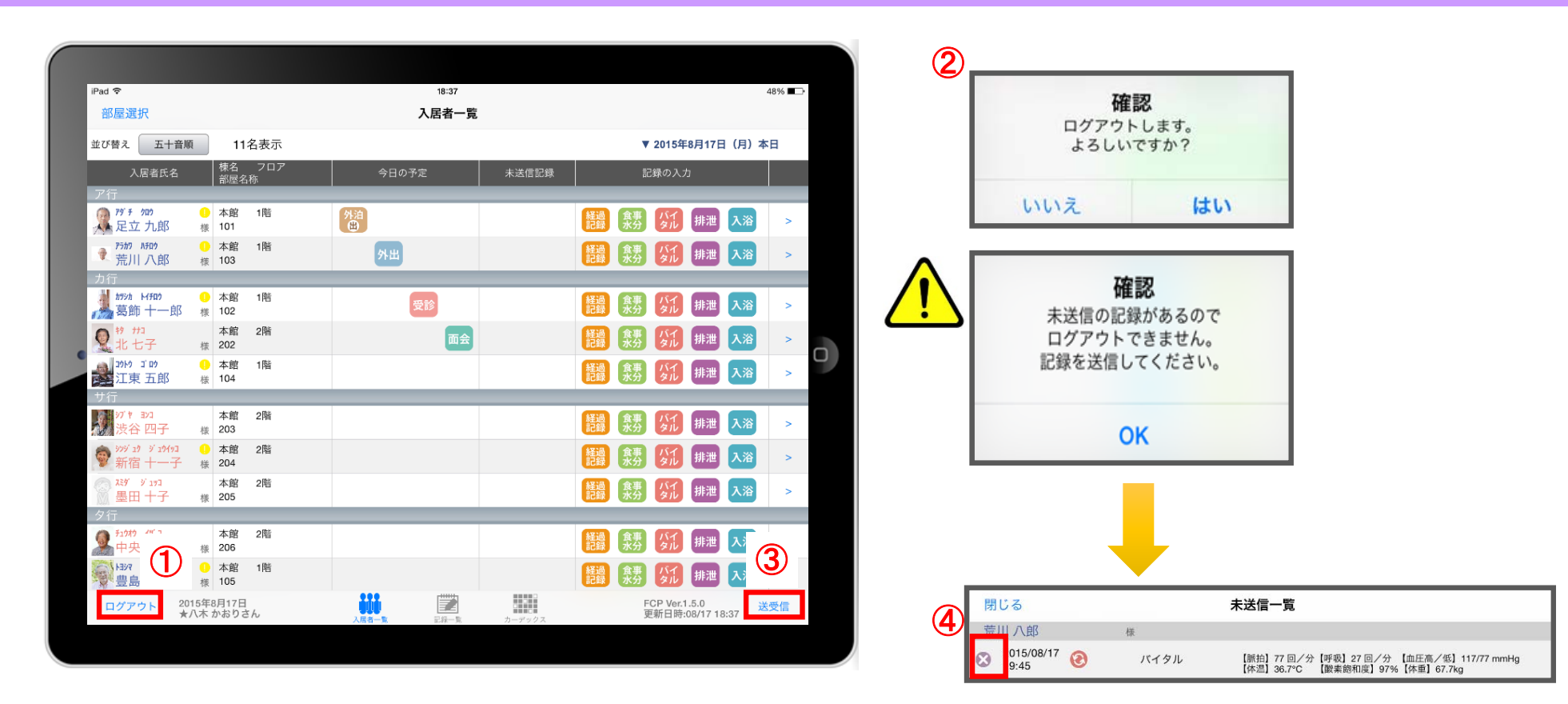

① 「ログアウト」をタップします。

- ② ログアウトするか選択します。
- △ 未送信の記録がある場合はログアウトができません。
- ③ 未送信の記録を送信するには「送受信」をタップします。
- ④ 未送信一覧画面が表示されます。削除する場合は をタップします。 送信完了後、改めてログアウトの操作を行います。

#### 21. iPadのキー入力

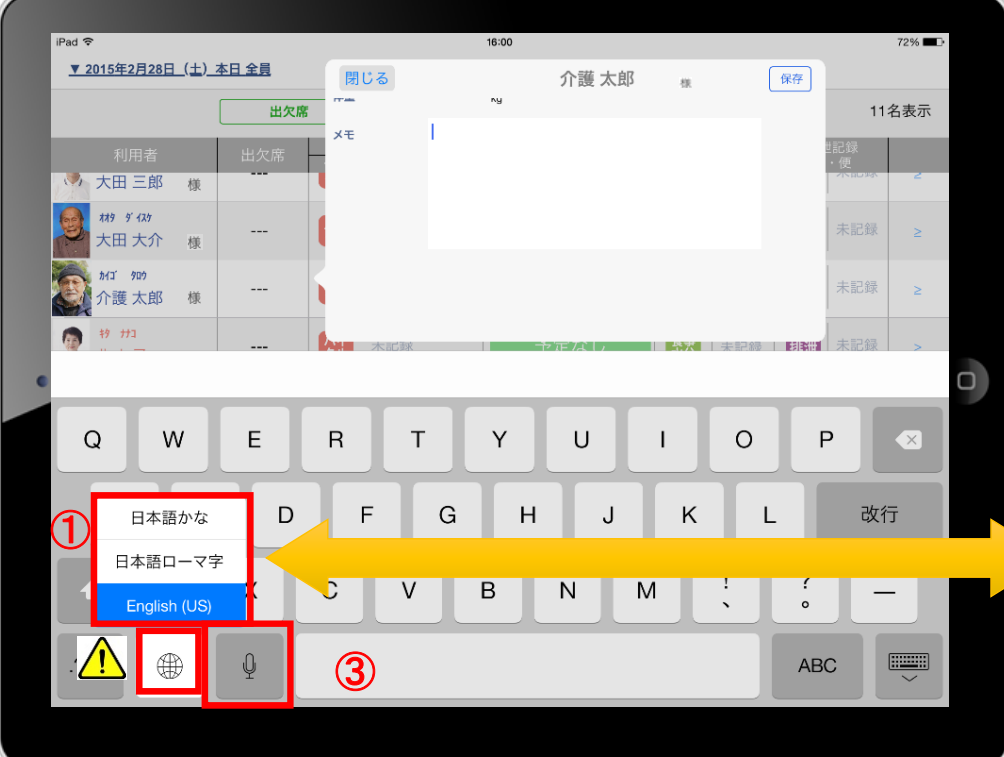

- ① 日本語ローマ字(パソコンと同じキーボード)と 日本語かな(50音キーボード)を選択できます。 △ ● を長押しする(2秒以上押す)と選択肢が出てきます。
- ② キーボードを左右に分割し、フリック入力も可能です。 を長押しすると選択肢が出てきます。戻すときも同じです。  $\bigwedge$  $\qquad \qquad \blacksquare$
- 3 2 をタップすると、音声入力ができます。 音声を話し終えたら、「完了」をタップします。

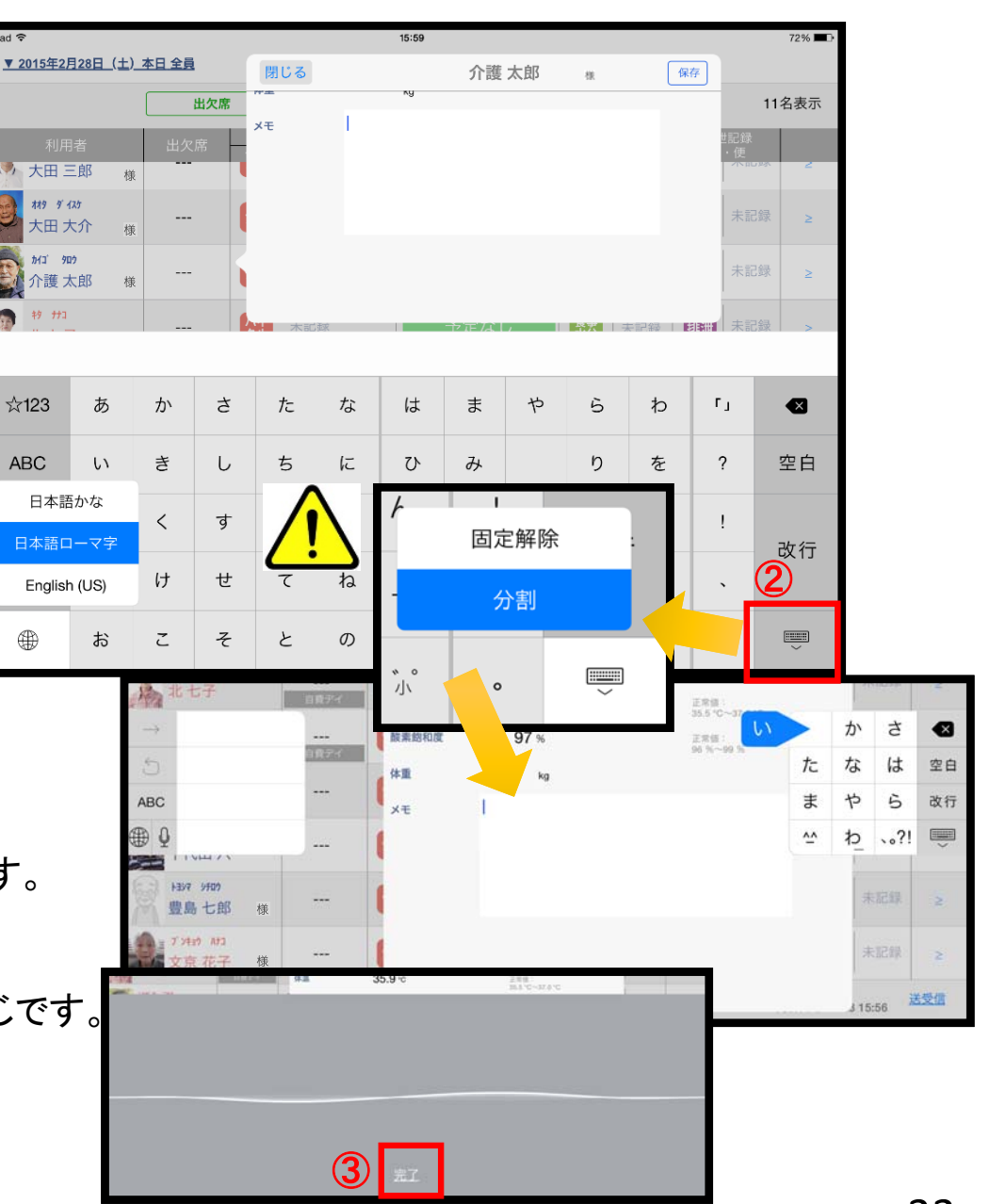

### 22. 日時の変更

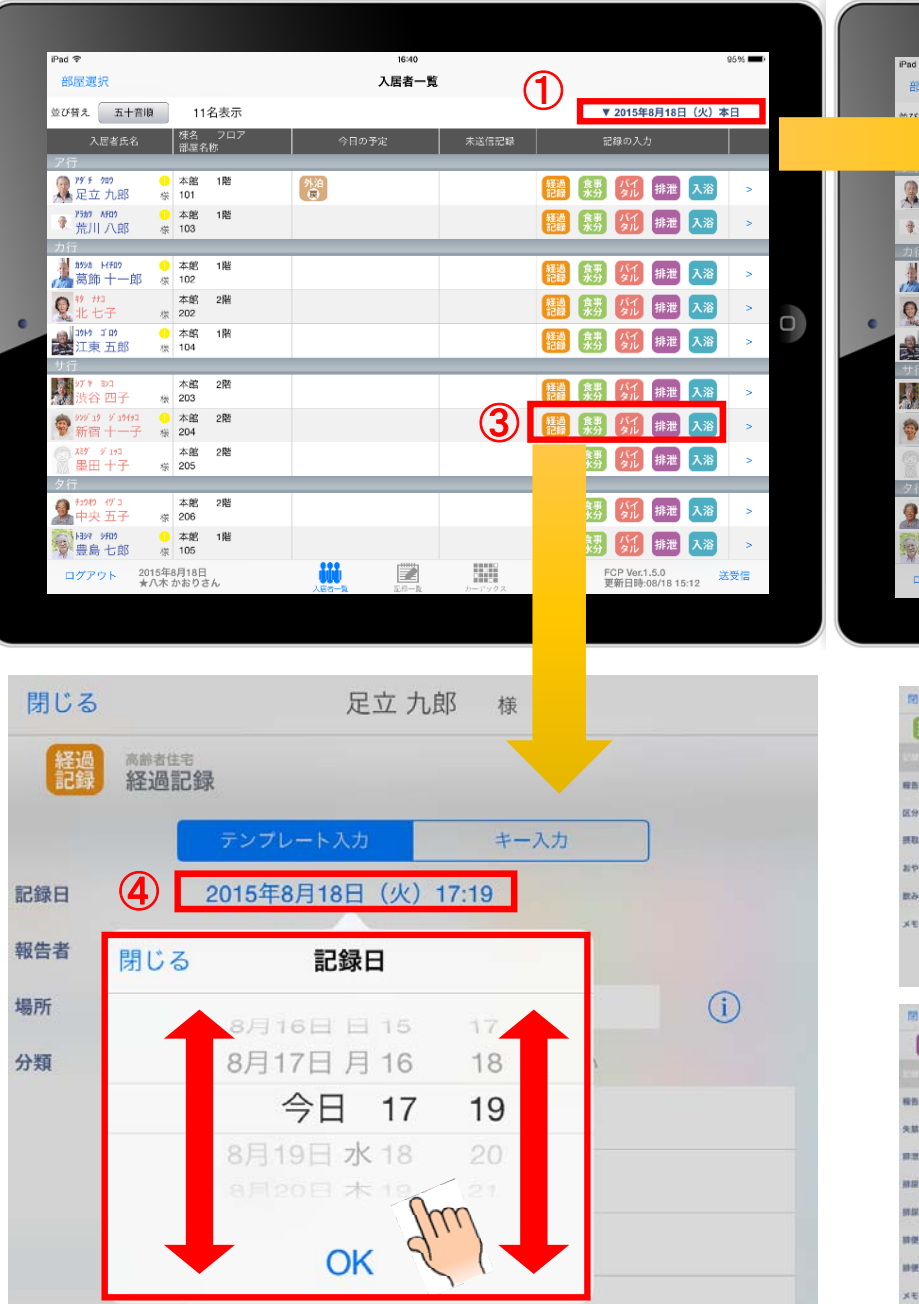

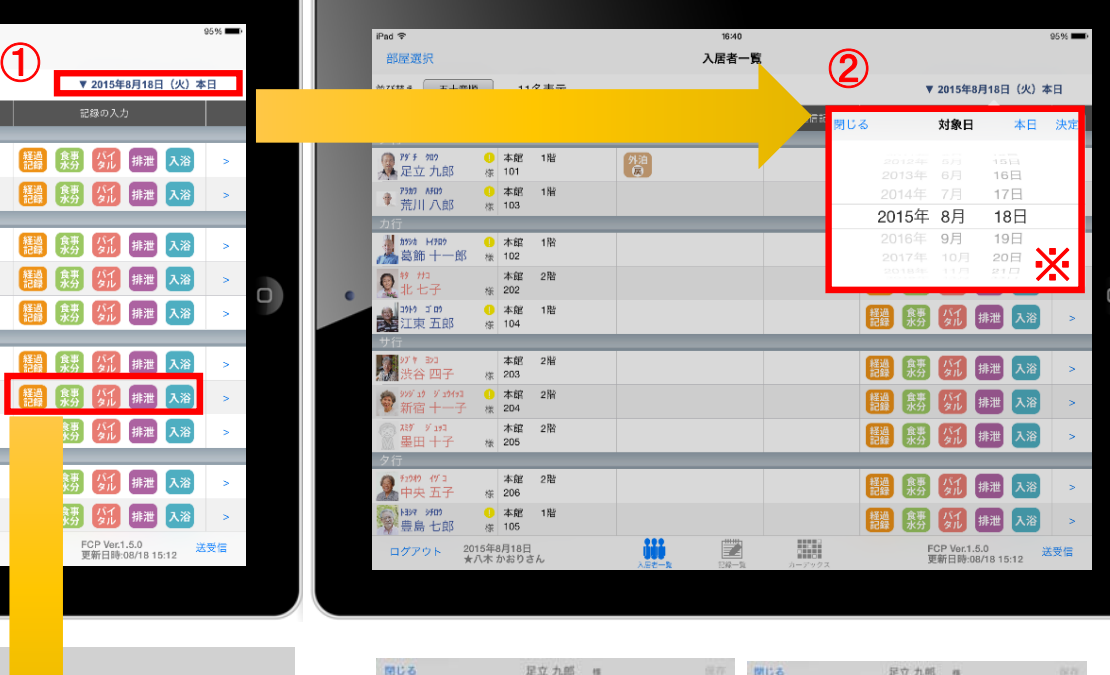

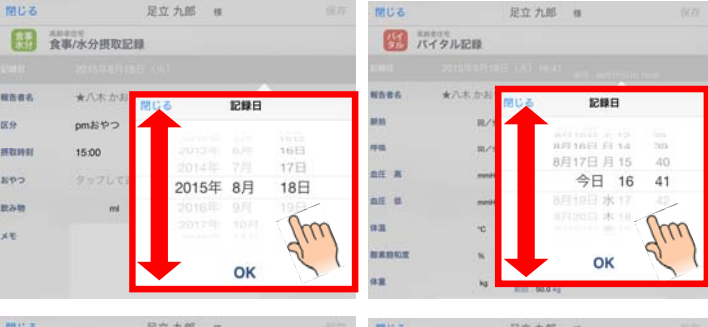

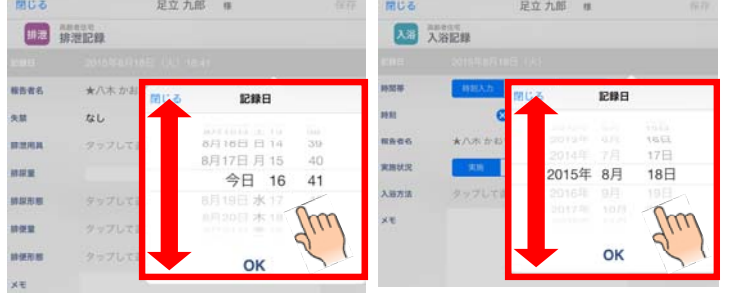

①日付を変更したい場合は 入居者一覧の右上にある "20●●年●月●日(●)" の「対象日」をタップします。

- ②タップすると対象日が表示 されます。 指の引き上げ、引き下げで
- 日付を変更できます。 ※詳細は、④の画像・説明を ご参照ください。
- ③ケア記録の各種アイコンを タップすると、同様に日付を 変更することができます。

④記録日をタップすると、 日時が表示されます。 図のように、指の引き上げ や引き下げで日付や時間を 変更できます。

①~④までの画像は 経過記録となっていますが、 食事水分やバイタル、排泄、 入浴でも同様に日時を 変更可能です。

## 23. 上手に運用するために

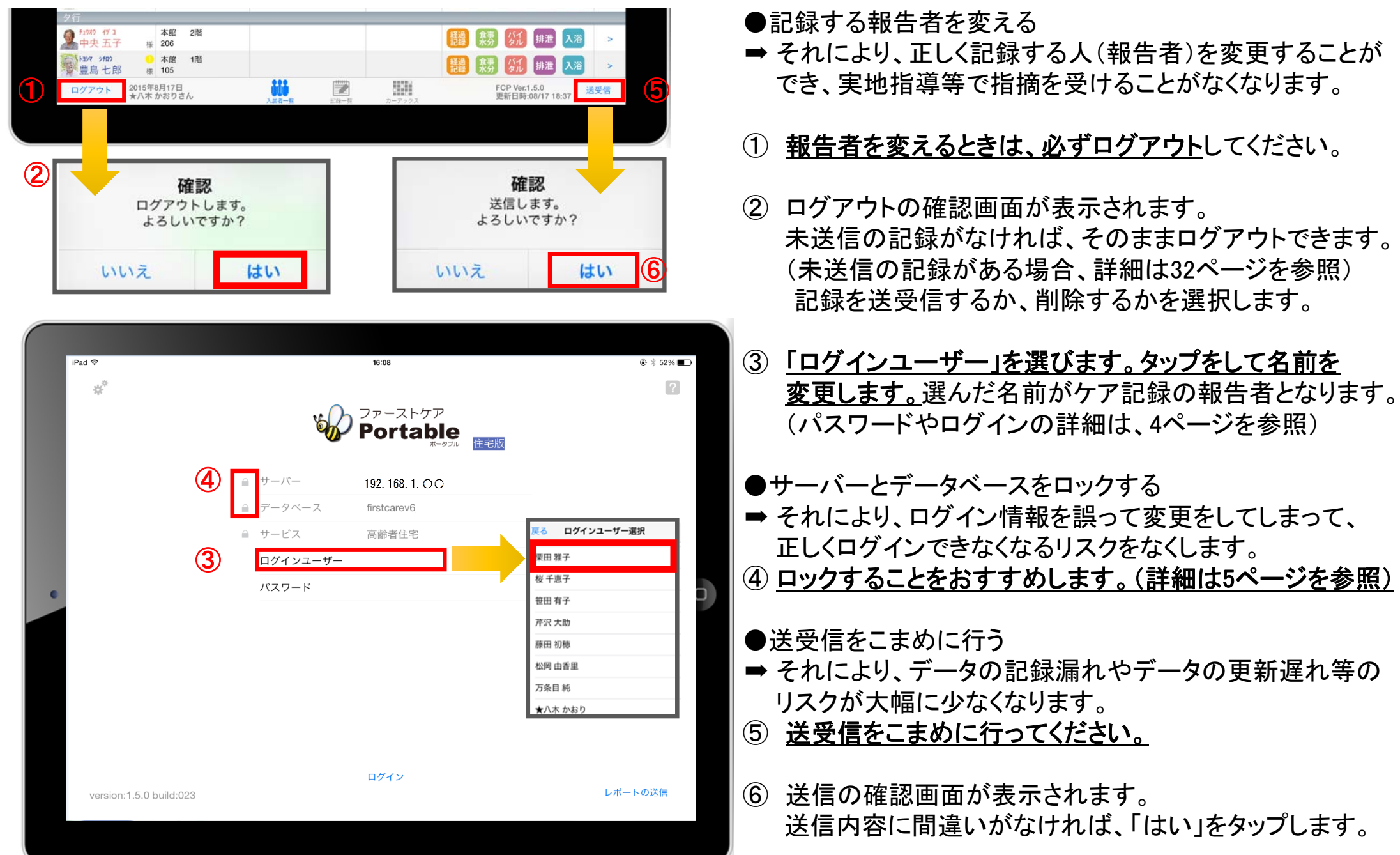

24. 安心のサポート

#### サポート専用窓口「ヘルプデスク」について

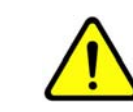

サポート専用窓口「ヘルプデスク」は、 ファーストケア・ポータブル契約後にご利用可能です。 契約前は、下記のお客様窓口までお問合せください。

ファーストケア・ポータブルの操作に関するご質問は、サポート専用窓口「ヘルプデスク」までご連絡ください。 介護業務経験者を含む専門知識をもったスタッフが丁寧に説明しますので、操作方法が不安な方、 iPadの操作が初めての方も、ご安心ください。

「ヘルプデスク」へのお問合せ手順

- ① サポート専用窓口「ヘルプデスク」に電話をかけます。 ※ヘルプデスクの電話番号がご不明な場合は、お客様窓口:044-281-3475にご連絡ください。 (契約前はお客様窓口までお問合せください。)
- ② オペレーターが対応しますので、事業所名とお名前をお伝えください。
- ③ お問合せ内容をお伝えください。

2015.8.